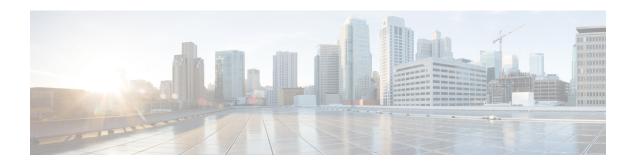

# **Perform System Administration Tasks**

This topic contains the following sections:

- Overview of System Administration, on page 1
- Saving, Loading, and Resetting the Appliance Configuration, on page 2
- Cisco Web Security Appliance Licensing, on page 4
- Virtual Appliance License, on page 18
- Enabling Remote Power Cycling, on page 19
- Administering User Accounts, on page 20
- Defining User Preferences, on page 25
- Configuring Administrator Settings, on page 25
- User Network Access, on page 27
- Resetting the Administrator Passphrase, on page 28
- Configuring the Return Address for Generated Messages, on page 28
- Managing Alerts, on page 29
- FIPS Compliance, on page 40
- System Date and Time Management, on page 42
- SSL Configuration, on page 43
- Certificate Management, on page 44
- AsyncOS for Web Upgrades and Updates, on page 48
- Reverting to a Previous Version of AsyncOS for Web, on page 55
- Monitoring System Health and Status Using SNMP, on page 57
- Web Traffic Tap, on page 61

# **Overview of System Administration**

The S-Series appliance provides a variety of tools for managing the system. Functionality on System Administration tab helps you manage the following tasks:

- Appliance configuration
- · Feature keys
- · Adding, editing, and removing user accounts
- AsyncOS software upgrades and updates
- System time

# Saving, Loading, and Resetting the Appliance Configuration

All configuration settings within the Web Security Appliance are managed using a single XML configuration file.

- Viewing and Printing the Appliance Configuration, on page 2
- Saving the Appliance Configuration File, on page 2
- Loading the Appliance Configuration File, on page 3
- Resetting the Appliance Configuration to Factory Defaults , on page 3

# **Viewing and Printing the Appliance Configuration**

- **Step 1** Choose **System Administration > Configuration Summary.**
- **Step 2** View or print the Configuration Summary page as required.

# **Saving the Appliance Configuration File**

- **Step 1** Choose **System Administration > Configuration File**.
- **Step 2** Complete the Configuration File options.

| Option                               | Description                                                                                                    |
|--------------------------------------|----------------------------------------------------------------------------------------------------|
| Specify a file-handling option       | Choose how the generated configuration file is handled:                                                                                                    |
|                                      | Download file to local computer to view or save.                                                                                                    |
|                                      | • Save file to this appliance (wsa_example.com).                                                                                                    |
|                                      | • Email file to: – provide one or more email addresses.                                                                                                    |
| Specify a passphrase-handling option | Mask passphrases in the Configuration Files                                                                                                    |
|                                      | <ul> <li>The original passphrases are replaced with "****" in the exported or saved<br/>file. Please note that configuration files with masked passphrases cannot be<br/>loaded directly back into AsyncOS for Web.</li> </ul> |
|                                      | • Encrypt passphrases in the Configuration Files – If FIPS mode is enabled, this option is available. See Enabling or Disabling FIPS Mode, on page 41 for information about enabling FIPS mode.                                |
| Select a file-naming option          | Choose how the configuration file is named:                                                                                                    |
|                                      | <ul><li> Use system-generated file name</li><li> Use user-defined file name</li></ul>                                                                                                    |

#### Step 3 Click Submit.

# **Loading the Appliance Configuration File**

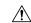

#### Caution

Loading configuration will permanently remove all of your current configuration settings. It is strongly recommended that you save your configuration before performing these actions.

We do not recommend loading configurations from a previous release into the latest version. You can retain the configuration settings by upgrading the paths.

Configuration files loaded with manual changes may result in performance and functional issues.

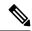

Note

If a compatible configuration file is based on an older version of the set of URL categories than the version currently installed on the appliance, policies and identities in the configuration file may be modified automatically.

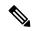

Note

If you encounter a certificate validation error when loading the configuration file, upload the rootCA of the certificate to the trusted root directory of the Web Security Appliance and then load the configuration file again. To know how to upload the rootCA, see Certificate Management, on page 44.

- **Step 1** Choose **System Administration > Configuration File**.
- **Step 2** Choose Load Configuration options and a file to load. Note:

Note

- Files with masked passphrases cannot be loaded.
- Files must have the following header:

<?xml version="1.0" encoding="ISO-8859-1"?> <!DOCTYPE config SYSTEM "config.dtd">
and a correctly formatted config section:

<config> ... your configuration information in valid XML </config>

- Step 3 Click Load.
- **Step 4** Read the warning displayed. If you understand the consequences of proceeding, click **Continue**.

# Resetting the Appliance Configuration to Factory Defaults

You can choose whether or not to retain existing network settings when you reset the appliance configuration. This action does not require a commit.

#### Before you begin

Save your configuration to a location off the appliance.

- **Step 1** Choose **System Administration > Configuration File**.
- **Step 2** Scroll down to view the **Reset Configuration** section.
- **Step 3** Read the information on the page and select options.
- Step 4 Click Reset.

# **Saving Configuration File Backup**

The configuration file backup feature records the appliance configuration on every commit and sends the previous configuration file prior to the current one to a remotely located backup server through FTP or SCP.

- **Step 1** Choose **System Administration > Configuration File**
- **Step 2** Select **Enable Config Backup** checkbox.
- Step 3 Choose Yes to include the passphrase in the configuration file. Alternatively, choose No to exclude the passphrase in the configuration file.
- **Step 4** Choose the retrieval method. The available options are :
  - FTP on Remote Server Enter the FTP hostname, directory, username, and passphrase.
  - SCP on Remote Server- Enter the SCP hostname, port number, directory, and username.

#### Step 5 Click Submit.

You can also enable the configuration file backup feature by using the CLI command configbackup

# **Cisco Web Security Appliance Licensing**

- Working with Feature Keys, on page 4
- Smart Software Licensing, on page 5

# **Working with Feature Keys**

Feature keys enable specific functionality on your system. Keys are specific to the serial number of your appliance (you cannot re-use a key from one system on another system).

- Displaying and Updating Feature Keys, on page 5
- Changing Feature Key Update Settings, on page 5

### **Displaying and Updating Feature Keys**

- **Step 1** Choose **System Administration** > **Feature Keys**.
- **Step 2** To refresh the list of pending keys, click **Check for New Keys** to refresh the list of pending keys.
- Step 3 To add a new feature key manually, paste or type the key into the Feature Key field and click **Submit Key**. If the feature key is valid, the feature key is added to the display.
- Step 4 To activate a new feature key from the Pending Activation list, mark its "Select" checkbox and click Activate Selected Keys.

You can configure your appliance to automatically download and install new keys as they are issued. In this case, the Pending Activation list will always be empty. You can tell AsyncOS to look for new keys at any time by clicking the **Check for New Keys** button, even if you have disabled the automatic checking via the Feature Key Settings page.

### **Changing Feature Key Update Settings**

The Feature Key Settings page is used to control whether your appliance checks for and downloads new feature keys, and whether or not those keys are automatically activated.

- **Step 1** Choose **System Administration** > **Feature Key Settings**.
- Step 2 Click Edit Settings.
- **Step 3** Change the Feature Key Settings as required.

| Option                               | Description                                                                                                    |
|--------------------------------------|----------------------------------------------------------------------------------------------------|
| Automatic Serving of<br>Feature Keys | Options to automatically check and download feature keys and to automatically activate downloaded feature keys.                                                                                                    |
|                                      | Automatic checks are normally performed once a month but this changes to once a day when a feature key is to expire in less than 10 days and once a day after key expiration, for up to one month. After a month, the expired key is no longer included in the list of expiring/expired keys. |

**Step 4** Submit and commit your changes.

# **Smart Software Licensing**

- Overview, on page 6
- Enabling Smart Software Licensing, on page 7
- Registering the Appliance with Cisco Smart Software Manager , on page 8
- Requesting for Licenses, on page 11
- Deregistering the Appliance from Smart Cisco Software Manager, on page 12
- Reregistering the Appliance with Smart Cisco Software Manager, on page 12

- Changing Transport Settings, on page 12
- Renewing Authorization and Certificate, on page 13
- Updating Smart Agent, on page 13
- Alerts, on page 13
- Command Line Interface, on page 14

#### **Overview**

Smart Software Licensing enables you to manage and monitor Cisco Web Security Appliance licenses seamlessly. To activate Smart Software licensing, you must register your appliance with Cisco Smart Software Manager (CSSM) which is the centralized database that maintains the licensing details about all the Cisco products that you purchase and use. With Smart Licensing, you can register with a single token rather than registering them individually on the website using Product Authorization Keys (PAKs).

Once you register the appliance, you can track your appliance licenses and monitor license usage through the CSSM portal. The Smart Agent installed on the appliance connects the appliance with CSSM and passes the license usage information to the CSSM to track the consumption.

See https://www.cisco.com/c/en/us/td/docs/wireless/technology/mesh/8-2/b\_Smart\_Licensing\_Deployment Guide.html to know about Cisco Smart Software Manager.

#### Before you begin

- Make sure that your appliance has internet connectivity.
- Contact Cisco sales team to create a smart account in Cisco Smart Software Manager portal (https://software.cisco.com/#module/SmartLicensing) or install a Cisco Smart Software Manager Satellite on your network.

See https://www.cisco.com/c/en/us/td/docs/wireless/technology/mesh/8-2/b\_Smart\_Licensing\_ Deployment\_Guide.html to know more about Cisco Smart Software Manager user account creation or installing a Cisco Smart Software Manager Satellite.

For users who do not want to directly send the license usage information to the internet, the Smart Software Manager Satellite can be installed on the premises, and it provides a subset of CSSM functionality. Once you download and deploy the satellite application, you can manage licenses locally and securely without sending data to CSSM using the internet. The CSSM Satellite periodically transmits the information to the cloud.

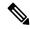

Note

If you want to use Smart Software Manager Satellite, use Smart Software Manager Satellite Enhanced Edition 6.1.0.

- The existing users of classic licenses (traditional) should migrate their classic licenses to smart licenses.
   See https://video.cisco.com/detail/video/5841741892001/convert-classic-licenses-to-smart-licenses?autoStart=true&q=classic.
- The system clock of the appliance must be in sync with that of the CSSM. Any deviation in the system clock of the appliance with that of the CSSM, will result in failure of smart licensing operations.

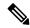

Note

If you have internet connectivity and want to connect to the CSSM through a proxy, you must use the same proxy that is configured for the appliance using **System Administration-> Upgrade and Update Settings** 

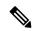

Note

For virtual users, every time you receive a new PAK file (new or renewal), generate the license file and load the file on the appliance. After loading the file, you must convert the PAK to Smart Licensing. In Smart Licensing mode, the feature keys section in the license file will be ignored while loading the file and only the certificate information will be used.

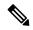

Note

The appliance will move from the Smart Licensing mode to Classic Licensing mode when you revert the appliance to a previous veriosn of AsyncOS. You must enable Smart Licensing manually and request for required licences.

You must perform the following procedures to activate Smart Software Licensing for your appliance:

|        | Do This                                                     | More Informaton                                                        |
|--------|-------------------------------------------------------------|------------------------------------------------------------------------|
| Step 1 | Enable Smart Software Licensing                             | Enabling Smart Software Licensing , on page 7                          |
| Step 2 | Register the appliance with Cisco<br>Smart Software Manager | Registering the Appliance with Cisco Smart Software Manager, on page 8 |
| Step 3 | Request for licenses (feature keys)                         | Requesting for Licenses, on page 11                                    |

# **Enabling Smart Software Licensing**

- **Step 1** Choose **System Administration** > **Smart Software Licensing**.
- **Step 2** Click Enable Smart Software Licensing.

To know about Smart Software Licensing, click on the Learn More about Smart Software Licensing link.

- **Step 3** Click **OK** after reading the information about Smart Software Licensing.
- **Step 4** Commit your changes.

#### What to do next

After you enable Smart Software Licensing, all the features in the Classic Licensing mode will be automatically available in the Smart Licensing mode. If you are an existing user in Classic Licensing mode, you have 90-days evaluation period to use the Smart Software Licensing feature without registering your appliance with the CSSM.

You will get notifications on regular intervals (90th, 60th, 30th, 15th, 5th, and last day) prior to the expiry and also upon expiry of the evaluation period. You can register your appliance with the CSSM during or after the evaluation period.

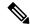

Note

- New Virtual Appliance users with no active licenses in Classic Licensing mode will not have the evaluation period even if they enable the Smart Software Licensing feature. Only the existing Virtual Appliance users with active licenses in Classic Licensing mode will have evaluation period. If new Virtual Appliance users want to evaluate the smart licensing feature, contact Cisco Sales team to add the evaluation license to the smart account. The evaluation licenses are used for evaluation purpose after registration.
- After you enable the Smart Licensing feature on your appliance, you will not be able to roll back from Smart Licensing to Classic Licensing mode.
- The following features are restarted when you enable the Smart Licensing feature:
  - Web Security Appliance Web Reputation Filters
  - Web Security Appliance Anti-Virus Sophos
  - Web Security Appliance Anti-Virus Webroot
  - Web Security Appliance Web Proxy and DVS Engine
- In AsyncOS version 15.0, Smart Licensing can be enabled for new Secure Web Appliance virtual deployments. Even though Classic licensing is not mandatory. For more information, refer to the pre-requisites available under the Overview section.

### Registering the Appliance with Cisco Smart Software Manager

You must enable the Smart Software Licensing feature under System Administration menu in order to register your appliance with the Cisco Smart Software Manager.

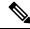

Note

You cannot register multiple appliances in a single instance. You should register appliances one by one.

- Step 1 Choose System Administration > Smart Software Licensing.
- **Step 2** Select the **Smart License Registration** option.
- Step 3 Click Confirm.

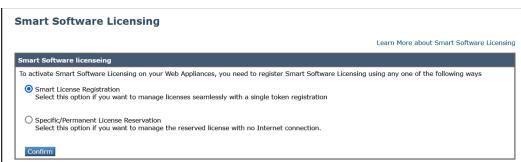

- **Step 4** Click **Edit**, if you want to change the Transport Settings. The available options are:
  - **Direct**: Connects the appliance directly to the Cisco Smart Software Manager through HTTPs. This option is selected by default.
  - Transport Gateway: Connects the appliance to the Cisco Smart Software Manager through a Transport Gateway or Smart Software Manager Satellite. When you choose this option, you must enter the URL of the Transport Gateway or the Smart Software Manager Satellite and click OK. This option supports HTTP and HTTPS. In FIPS mode, Transport Gateway supports only HTTPS.

See https://www.cisco.com/c/en/us/td/docs/wireless/technology/mesh/8-2/b\_Smart\_Licensing\_Deployment\_Guide.html to know about Transport Gateway.

**Step 5** (Optional) **Test Interface**: Choose Management or Data interface while registering the appliance for the smart licensing feature. This is applicable only when you enable split routing and register for smart licensing.

**Note** If split routing is not enabled, only Management interface option is available in the **Test Interface** drop-down list.

Step 6 Access the Cisco Smart Software Manager portal (https://software.cisco.com/#module/SmartLicensing) using your login credentials. Navigate to the Virtual Account page of the portal and access the General tab to generate a new token. Copy the Product Instance Registration Token for your appliance. See https://www.cisco.com/c/en/us/td/docs/wireless/technology/mesh/8-2/b\_Smart\_Licensing\_Deployment\_Guide.html to

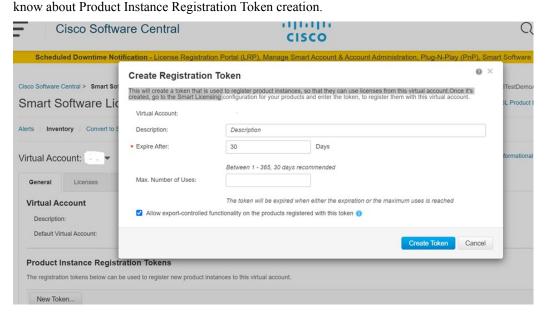

**Step 7** Switch back to your appliance and click **Register**.

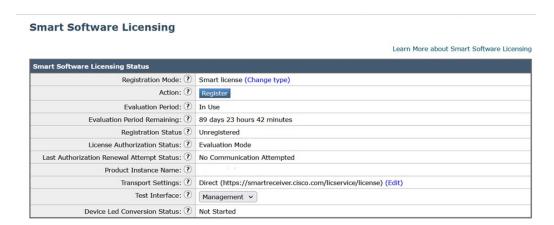

#### Step 8 Paste the Product Instance Registration Token in the textbox.

On the Smart Software Licensing page, you can select the **Reregister this product instance if it is already registered** check box to reregister your appliance.

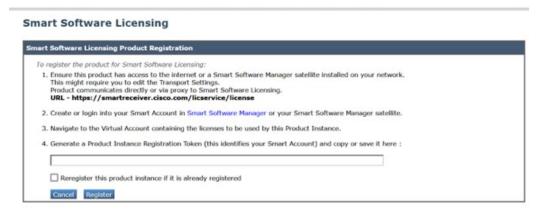

#### What to do next

The product registration process takes a few minutes and you can view the registration status on the Smart Software Licensing page.

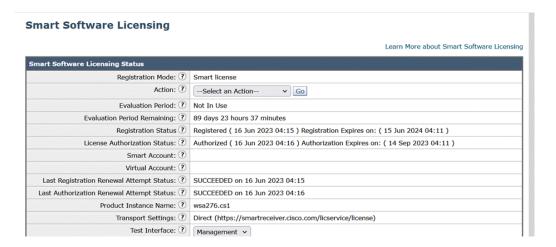

### **Requesting for Licenses**

Once you complete the registration process successfully, you must request for licenses for the appliance's features as required.

- **Step 1** Choose **System Administration** > **Licenses**.
- Step 2 Click Edit Settings.
- **Step 3** Check the checkboxes under the License Request/Release column corresponding to the licenses you want to request for.
- Step 4 Click Submit.

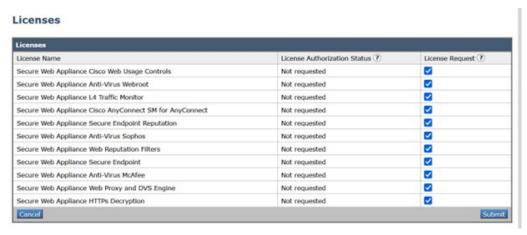

#### What to do next

When the licenses are overused or expired, they will go into out of compliance (OOC) mode and 30-days grace period is provided to each license. You will get notifications on regular intervals (30th, 15th, 5th, and last day) prior to the expiry and also upon the expiry of the OOC grace period.

After the expiry of the OOC grace period, you cannot use the licenses and the features will be unavailable. To access the features again, you must update the licenses on the CSSM portal and renew the authorization.

#### **Releasing Licenses**

- **Step 1** Choose **System Administration** > **Licenses**.
- Step 2 Click Edit Settings.
- **Step 3** Uncheck the checkboxes under the License Request column corresponding to the licenses you want to release.
- Step 4 Click Submit.

### **Deregistering the Appliance from Smart Cisco Software Manager**

- **Step 1** Choose **System Administration** > **Smart Software Licensing**.
- **Step 2** From the **Action** drop-down list, choose **Deregister** and click **Go**.
- Step 3 Click Submit.

### Reregistering the Appliance with Smart Cisco Software Manager

- **Step 1** Choose **System Administration** > **Smart Software Licensing**.
- **Step 2** From the **Action** drop-down list, choose **Reregister** and click **Go**.

#### What to do next

See Registering the Appliance with Cisco Smart Software Manager, on page 8 to know about registration process.

You can reregister the appliance after you reset the appliance configurations during unavoidable scenarios.

# **Changing Transport Settings**

You can change the transport settings only before registering the appliance with CSSM.

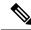

Note

You can change the transport settings only when the smart licensing feature is enabled. If you have already registered your appliance, you must deregister the appliance to change the transport settings. After changing the transport settings, you must register the appliance again.

See Registering the Appliance with Cisco Smart Software Manager, on page 8 to know how to change the transport settings.

### **Renewing Authorization and Certificate**

After you register your appliance with the Smart Cisco Software Manager, you can renew the certificate.

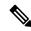

Note

You can renew authorization only after the successful registration of the appliance.

- **Step 1** Choose **System Administration** > **Smart Software Licensing**.
- **Step 2** From the **Action** drop-down list, choose the appropriate option:
  - Renew Authorization Now
  - Renew Certificates Now
- Step 3 Click Go.

#### What to do next

### **Updating Smart Agent**

To update the Smart Agent version installed on your appliance, perform the following steps:

- **Step 1** Choose **System Administration** > **Smart Software Licensing**.
- Step 2 In the Smart Agent Update Status section, click Update Now and follow the process.

Note

If you try to save any configuration changes using the CLI command saveconfig or through the web interface using **System Administration > Configuration Summary**, then Smart Licensing related configuration will not be saved.

#### **Alerts**

You will receive notifications on the following scenarios:

- · Smart Software Licensing successfully enabled
- Smart Software Licensing enabling failed
- Beginning of the evaluation period
- Expiry of evaluation period (on regular intervals during evaluation period and upon expiry)
- · Successfully registered
- · Registration failed
- · Successfully authorized
- Authorization failed

- · Successfully deregistered
- Deregistration failed
- Successfully renewed Id certificate
- · Renewal of Id certificate failed
- Expiry of authorization
- Expiry of Id certificate
- Expiry of out of compliance grace period (on regular intervals during out of compliance grace period and upon expiry).
- First instance of the expiry of a feature

#### **Command Line Interface**

- license\_smart, on page 14
- show license, on page 18

#### license\_smart

- Description, on page 14
- Usage, on page 14
- Example: Configuring Port for Smart Agent Service, on page 15
- Example: Enabling Smart Licensing, on page 15
- Example: Registering the Appliance with the Smart Software Manager, on page 15
- Example: Status of Smart Licensing, on page 16
- Example: Status Summary of Smart Licensing, on page 16
- Example: Setting the Smart Transport URL, on page 16
- Example: Requesting Licenses, on page 17
- Example: Releasing Licenses, on page 17

#### Description

Configure smart software licensing feature.

#### Usage

**Commit**: This command requires a 'commit'.

**Batch Command**: This command supports a batch format. For details, see the inline help by typing the command: help license\_smart.

#### Example: Configuring Port for Smart Agent Service

```
example.com> license_smart
Choose the operation you want to perform:
    ENABLE - Enables Smart Licensing on the product.
    SETAGENTPORT - Set port to run Smart Agent service.
[]> setagentport
Enter the port to run smart agent service.
[65501]>
```

#### Example: Enabling Smart Licensing

```
example.com> license smart
Choose the operation you want to perform:
- ENABLE - Enables Smart Licensing on the product.
 []> enable
After enabling Smart Licensing on your appliance, follow below steps to activate
the feature keys (licenses):
a) Register the product with Smart Software Manager using license smart > register command
in the CLI.
b) Activate the feature keys using license smart > requestsmart license command in the CLI.
Note: If you are using a virtual appliance, and have not enabled any of the
features in the classic licensing mode; you will not be able to activate the
licenses, after you switch to the smart licensing mode. You need to first register
your appliance, and then you can activate the licenses (features) in the smart licensing
Commit your changes to enable the Smart Licensing mode on your appliance.
All the features enabled in the Classic Licensing mode will be available in the Evaluation
Type "Y" if you want to continue, or type "N" if you want to use the classic licensing mode
 [Y/N] []> y
> commit
Please enter some comments describing your changes:
Do you want to save the current configuration for rollback? [Y]>
```

#### Example: Registering the Appliance with the Smart Software Manager

```
example.com> license_smart
To start using the licenses, please register the product.
Choose the operation you want to perform:

- REGISTER - Register the product for Smart Licensing.
- URL - Set the Smart Transport URL.
- STATUS - Show overall Smart Licensing status.
- SUMMARY - Show Smart Licensing status summary.

[]> register
Reregister this product instance if it is already registered [N]> n

Enter token to register the product:
[]>
ODRIOTM5MjItOTQzOS00YjY0LWExZTUtZTdmMmY3OGNlNDZmLTelMzM3Mzgw%0AMDEzNTR8WlpCQ1lMbGVMQWRx
OXhuenN4OWZDdktFckJLQzF5V3VlbzkyTFgx%0AQWcvaz0%3D%0A
Product Registration is in progress. Use license_smart > status command to check status of registration.
```

#### Example: Status of Smart Licensing

```
example.com> license smart
To start using the licenses, please register the product.
Choose the operation you want to perform:
- REQUESTSMART LICENSE - Request licenses for the product.
- RELEASESMART LICENSE - Release licenses of the product.
- REGISTER - Register the product for Smart Licensing.
- URL - Set the Smart Transport URL.
- STATUS - Show overall Smart Licensing status.
- SUMMARY - Show Smart Licensing status summary.
[]> status
Smart Licensing is: Enabled
Evaluation Period: In Use
Evaluation Period Remaining: 89 days 23 hours 53 minutes
Registration Status: Unregistered
License Authorization Status: Evaluation Mode
Last Authorization Renewal Attempt Status: No Communication Attempted
Product Instance Name: mail.example.com
Transport Settings: Direct (https://smartreceiver.cisco.com/licservice/license)
```

#### Example: Status Summary of Smart Licensing

[]> summary

```
example.com> license_smart

To start using the licenses, please register the product.

Choose the operation you want to perform:

- REGISTER - Register the product for Smart Licensing.

- URL - Set the Smart Transport URL.

- STATUS - Show overall Smart Licensing status.

- SUMMARY - Show Smart Licensing status summary.
```

# FeatureName Web Security Appliance Cisco Web Usage Controls Web Security Appliance Anti-Virus Webroot Web Security Appliance Anti-Virus Sophos Eval

#### Example: Setting the Smart Transport URL

```
example.com> license_smart
```

```
Choose the operation you want to perform:
- REQUESTSMART_LICENSE - Request licenses for the product.
- RELEASESMART_LICENSE - Release licenses of the product.
- REGISTER - Register the product for Smart Licensing.
- URL - Set the Smart Transport URL.
- STATUS - Show overall Smart Licensing status.
- SUMMARY - Show Smart Licensing status summary.

[]> url
```

- 1. DIRECT Product communicates directly with the cisco license servers
- $\hbox{2. TRANSPORT\_GATEWAY Product communicates via transport gateway or smart software manager satellite.}$

```
Choose from the following menu options:
[1]> 1
Note: The appliance uses the Direct URL
(https://smartreceiver.cisco.com/licservice/license) to communicate with Cisco
Smart Software Manager (CSSM) via the proxy server configured using the updateconfig command.
Transport settings will be updated after commit.
```

#### Example: Requesting Licenses

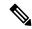

#### Note

Users of virtual appliance must register their appliance to request for or release the licenses.

```
example.com> license_smart
Choose the operation you want to perform:
- REQUESTSMART_LICENSE - Request licenses for the product.
- RELEASESMART_LICENSE - Release licenses of the product.
- REGISTER - Register the product for Smart Licensing.
```

- STATUS - Show overall Smart Licensing status. - SUMMARY - Show Smart Licensing status summary.

- URL - Set the Smart Transport URL.

[]> requestsmart license

#### Feature Name

#### License Authorization Status

```
1. Web Security Appliance Anti-Virus Sophos Not Requested
2. Web Security Appliance Not requested
L4 Traffic Monitor

Enter the appropriate license number(s) for activation.

Separate multiple license with comma or enter range:
[]> 1

Activation is in progress for following features:
Web Security Appliance Anti-Virus Sophos
```

Use license\_smart > summary command to check status of licenses.

#### Example: Releasing Licenses

#### example.com> license\_smart

Choose the operation you want to perform:

- REQUESTSMART\_LICENSE Request licenses for the product.
- RELEASESMART\_LICENSE Release licenses of the product. REGISTER Register the product for Smart Licensing.
- URL Set the Smart Transport URL.
- STATUS Show overall Smart Licensing status.
- SUMMARY Show Smart Licensing status summary.

#### []> releasesmart\_license

| Feature Name                       | License Authorization Status |
|------------------------------------|------------------------------|
| 1. Web Security Appliance Cisco    | Eval                         |
| Web Usage Controls                 |                              |
| 2. Web Security Appliance          | Eval                         |
| Anti-Virus Webroot                 |                              |
| 3. Web Security Appliance          | Eval                         |
| L4 Traffic Monitor                 |                              |
| 4. Web Security Appliance Cisco    | Eval                         |
| AnyConnect SM for AnyConnect       |                              |
| 5. Web Security Appliance Advanced | Eval                         |

Malware Protection Reputation

6. Web Security Appliance Eval
Anti-Virus Sophos

7. Web Security Appliance Eval
Web Reputation Filters

8. Web Security Appliance Advanced Eval
Malware Protection

#### show\_license

- Description, on page 18
- Example: Status of Smart Licensing, on page 18
- Example: Status Summary of Smart Licensing, on page 18

#### Description

Show Smart Licensing status and summary of status.

#### Example: Status of Smart Licensing

```
example.com> showlicense_smart
Choose the operation you want to perform:
- STATUS- Show overall Smart Licensing status.
- SUMMARY - Show Smart Licensing summary.
[]> status
Smart Licensing is: Enabled
Evaluation Period: In Use
Evaluation Period Remaining: 89 days 23 hours 53 minutes
Registration Status: Unregistered
License Authorization Status: Evaluation Mode
Last Authorization Renewal Attempt Status: No Communication Attempted
Product Instance Name: example.com
Transport Settings: Direct (https://smartreceiver.cisco.com/licservice/license)
```

#### Example: Status Summary of Smart Licensing

```
example.com> showlicense_smart
Choose the operation you want to perform:
- STATUS- Show overall Smart Licensing status.
- SUMMARY - Show Smart Licensing summary.
[]> summary
```

| FeatureName                  | LicenseAuthorizationStatus |
|------------------------------|----------------------------|
| Web Security Appliance Cisco | Eval                       |
| Web Usage Controls           |                            |
| Web Security Appliance       | Eval                       |
| Anti-Virus Webroot           |                            |
| Web Security Appliance       | Eval                       |
| Anti-Virus Sophos            |                            |

# **Virtual Appliance License**

The Cisco Web Security Virtual appliance requires an additional license to run the virtual appliance on a host.

For more information about virtual appliance licensing, see the Cisco Content Security Virtual Appliance Installation Guide, available from

http://www.cisco.com/c/en/us/support/security/web-security-appliance/products-installation-guides-list.html.

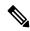

Note

You cannot open a Technical Support tunnel before installing the virtual appliance license.

After the license expires, the appliance will continue to serve as a web proxy without security services for 180 days. Security service updates do not occur during this period.

You can configure the appliance so you receive alerts about license expiration.

#### **Related Topics**

Managing Alerts, on page 29

# **Installing a Virtual Appliance License**

See the *Cisco Content Security Virtual Appliance Installation Guide*, available from http://www.cisco.com/c/en/us/support/security/web-security-appliance/products-installation-guides-list.html

# **Enabling Remote Power Cycling**

#### Before you begin

- Cable the dedicated Remote Power Cycle (RPC) port directly to a secure network. For information, see the hardware guide for your appliance model. For the location of this document, see Documentation Set.
- Ensure that the appliance is accessible remotely; for example, open any necessary ports through the firewall.
- This feature requires a unique IPv4 address for the dedicated Remote Power Cycle interface. This interface is configurable only via the procedure described in this section; it cannot be configured using the ipconfig command.
- In order to cycle appliance power, you will need a third-party tool that can manage devices that support the Intelligent Platform Management Interface (IPMI) version 2.0. Ensure that you are prepared to use such a tool.
- For more information about accessing the command-line interface, see Command Line Interface

The ability to remotely reset the power for the appliance chassis is available on x80, x90, and x95 series hardware.

If you want to be able to remotely reset appliance power, you must enable and configure this functionality in advance, using the procedure described in this section.

- **Step 1** Use SSH or the serial console port to access the command-line interface.
- **Step 2** Sign in using an account with Administrator access.
- **Step 3** Enter the following commands:

remotepower

setup

- **Step 4** Follow the prompts to specify the following:
  - The dedicated IP address for this feature, plus netmask and gateway.
  - The username and passphrase required to execute the power-cycle command.

These credentials are independent of other credentials used to access your appliance.

- **Step 5** Enter commit to save your changes.
- **Step 6** Test your configuration to be sure that you can remotely manage appliance power.
- Step 7 Ensure that the credentials that you entered will be available to you in the indefinite future. For example, store this information in a safe place and ensure that administrators who may need to perform this task have access to the required credentials.

#### What to do next

#### **Related Topics**

Hardware Appliances: Remotely Resetting Appliance Power

# **Administering User Accounts**

The following types of users can log into the appliance to manage it:

- Local users. You can define users locally on the appliance itself.
- Users defined in an external system. You can configure the appliance to connect to an external LDAP or RADIUS server to authenticate users logging into the appliance.

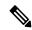

Note

Any user you define can log into the appliance using any method, such as logging into the web interface or using SSH.

#### **Related Topics**

- Managing Local User Accounts, on page 20
- RADIUS User Authentication, on page 23
- Configuring External Authentication through an LDAP Server

# **Managing Local User Accounts**

You can define any number of users locally on the Web Security Appliance.

The default system admin account has all administrative privileges. You can change the admin account passphrase, but you cannot edit or delete this account.

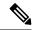

Note

If you have lost the admin user passphrase, contact your Cisco support provider. For more details, see Reset Your Administrator Password and Unlock the Administrator User Account.

### **Adding Local User Accounts**

#### Before you begin

Define the passphrase requirements that all user accounts must follow. See Setting Passphrase Requirements for Administrative Users, on page 25.

- **Step 1** Choose **System Administration** > **Users.**
- Step 2 Click Add User
- **Step 3** Enter a username, noting the following rules:
  - Usernames can contain lowercase letters, numbers, and the dash ( ) character, but cannot begin with a dash.
  - Usernames cannot greater than 16 characters.
  - Usernames cannot be special names that are reserved by the system, such as "operator" or "root."
  - If you also use external authentication, usernames should not duplicate externally-authenticated usernames.
- **Step 4** Enter a full name for the user.
- **Step 5** Select a user type.

| User Type     | Description                                                                                                    |
|---------------|----------------------------------------------------------------------------------------------------|
| Administrator | Allows full access to all system configuration settings. However, the upgradecheck and upgradeinstall CLI commands can be issued only from the system defined "admin" account. |
| Operator      | Restricts users from creating, editing, or removing user accounts. The operators group also restricts the use of the following CLI commands:                                   |
|               | • resetconfig                                                                                                    |
|               | • upgradecheck                                                                                                    |
|               | • upgradeinstall                                                                                                    |
|               | The operators group restricts the use of System Setup Wizard as well.                                                                                                    |

| User Type          | Description                                                                                       |
|--------------------|---------------------------------------------------------------------------------------------------|
| Read-Only Operator | User accounts with this role:                                                                     |
|                    | Can view configuration information.                                                               |
|                    | • Can make and submit changes to see how to configure a feature, but they cannot commit them.     |
|                    | • Cannot make any other changes to the appliance, such as clearing the cache or saving files.     |
|                    | Cannot access the file system, FTP, or SCP.                                                       |
| Guest              | The guests group users can only view system status information, including reporting and tracking. |

- **Step 6** Enter or generate a passphrase.
- **Step 7** Submit and commit your changes.

### **Deleting User Accounts**

- **Step 1** Choose **System Administration > Users**.
- **Step 2** Click the trash can icon corresponding to the listed user name and confirm when prompted.
- **Step 3** Submit and commit your changes.

### **Editing User Accounts**

- **Step 1** Choose **System Administration > Users**.
- **Step 2** Click the user name.
- **Step 3** Make changes to the user on the Edit User page as required.
- **Step 4** Submit and commit your changes.

### **Changing Passphrases**

To change the passphrase of the account currently logged in, select **Options** > **Change Passphrase** from the top right-hand side of the window.

For other accounts, edit the account and change the passphrase in the Local User Settings page.

#### **Related Topics**

- Editing User Accounts, on page 22
- Setting Passphrase Requirements for Administrative Users , on page 25

#### **Configuring Restrictive User Account and Passphrase Settings**

You can define user account and passphrase restrictions to enforce organizational passphrase policies. The user account and passphrase restrictions apply to local users defined on the Cisco appliance. You can configure the following settings:

- User account locking. You can define how many failed login attempts cause the user to be locked out of the account. You can set the number of user login attempts from 1 to 60. The default value is 5.
- Passphrase lifetime rules. You can define how long a passphrase can exist before the user is required to change the passphrase after logging in.
- **Passphrase rules.** You can define what kinds of passphrases users can choose, such as which characters are optional or mandatory.

You define user account and passphrase restrictions on the System Administration > Users page in the Local User Account & Passphrase Settings section.

### **RADIUS User Authentication**

The Web Security Appliance can use a RADIUS directory service to authenticate users that log in to the appliance using HTTP, HTTPS, SSH, and FTP. You can configure the appliance to contact multiple external servers for authentication, using either PAP or CHAP authentication. You can map groups of external users to different Web Security Appliance user role types.

### **Sequence of Events For Radius Authentication**

When external authentication is enabled and a user logs into the Web Security Appliance, the appliance:

- 1. Determines if the user is the system-defined "admin" account.
- 2. If not, checks the first configured external server to determine if the user is defined there.
- 3. If the appliance cannot connect to the first external server, it checks the next external server in the list.
- **4.** If the appliance cannot connect to any external server, it tries to authenticate the user as a local user defined on the Web Security Appliance .
- **5.** If the user does not exist on any external server or on the appliance, or if the user enters the wrong passphrase, access to the appliance is denied.

### **Enabling External Authentication Using RADIUS**

- **Step 1** On the **System Administration** > **Users** page, click **Enable External Authentication**.
- **Step 2** Choose **RADIUS** as the Authentication Type.
- **Step 3** Enter the host name, port number, and Shared Secret passphrase for the RADIUS server. Default port is 1812.
- **Step 4** Enter the number of seconds the appliance is to wait for a response from the server before timing out.
- **Step 5** Choose the authentication protocol used by the RADIUS server.
- **Step 6** (Optional) Click **Add Row** to add another RADIUS server. Repeat **Steps 1 5** for each RADIUS server.

**Note** You can add up to ten RADIUS servers.

Step 7 In the External Authentication Cache Timeout field, enter the number of seconds AsyncOS stores the external authentication credentials before contacting the RADIUS server again to re-authenticate. Default is zero.

Note

If the RADIUS server uses one-time passphrases, for example passphrases created from a token, enter zero (0). When the value is set to zero, AsyncOS does not contact the RADIUS server again to authenticate during the current session.

**Step 8** Configure Group Mapping—Select whether to map all externally authenticated users to the Administrator role or to different appliance-user role types.

| Setting                                                           | Description                                                                                                    |
|-------------------------------------------------------------------|----------------------------------------------------------------------------------------------------|
| Map externally authenticated users to multiple local roles.       | Enter a group name as defined in the RADIUS CLASS attribute, and choose an appliance Role type. You can add more role mappings by clicking Add Row.                                                                                                    |
|                                                                   | AsyncOS assigns RADIUS users to appliance roles based on the RADIUS CLASS attribute. CLASS attribute requirements:                                                                                                    |
|                                                                   | three-character minimum     253-character maximum                                                                                                    |
|                                                                   | <ul> <li>no colons, commas, or newline characters</li> <li>one or more mapped CLASS attributes for each RADIUS user (With this setting, AsyncOS denies access to RADIUS users without a mapped CLASS attribute.)</li> </ul>                                                                                                    |
|                                                                   | For RADIUS users with multiple CLASS attributes, AsyncOS assigns the most restrictive role. For example, if a RADIUS user has two CLASS attributes, which are mapped to the Operator and Read-Only Operator roles, AsyncOS assigns the RADIUS user to the Read-Only Operator role, which is more restrictive than the Operator role. |
|                                                                   | These are the appliance roles ordered from most restrictive to least restrictive:                                                                                                    |
|                                                                   | Administrator                                                                                                    |
|                                                                   | Operator                                                                                                    |
|                                                                   | Read-Only Operator                                                                                                    |
|                                                                   | • Guest                                                                                                    |
| Map all externally authenticated users to the Administrator role. | AsyncOS assigns all RADIUS users to the Administrator role.                                                                                                    |

**Step 9** Submit and commit your changes.

#### What to do next

#### **Related Topics**

- External Authentication
- Adding Local User Accounts, on page 21.

# **Defining User Preferences**

Preference settings, such as reporting display formats, are stored for each user and are the same regardless from which client machine the user logs into the appliance.

- **Step 1** Choose **Options** > **Preferences**.
- Step 2 On the User Preferences page, click Edit Preferences.
- **Step 3** Configure the preference settings as required.

| Preference Setting                       | Description                                                            |
|------------------------------------------|------------------------------------------------------------------------|
| Language Display                         | The language AsyncOS for Web uses in the web interface and CLI.        |
| Landing Page                             | The page that displays when the user logs into the appliance.          |
| Reporting Time Range Displayed (default) | The default time range that displays for reports on the Reporting tab. |
| Number of Reporting Rows<br>Displayed    | The number of rows of data shown for each report by default.           |

**Step 4** Submit and commit your changes.

# **Configuring Administrator Settings**

# **Setting Passphrase Requirements for Administrative Users**

To set passphrase requirements for locally-defined administrative users of the appliance:

- **Step 1** Select **System Administration > Users**.
- Step 2 In the Passphrase Settings section, click Edit Settings.
- **Step 3** Choose options:

| Option                                   | Description                                                                                                    |
|------------------------------------------|----------------------------------------------------------------------------------------------------|
| List of words to disallow in passphrases | Create a .txt file with each forbidden word on a separate line, then select the file to upload it. Subsequent uploads overwrite previous uploads. |

| Option              | Description                                                                                                    |
|---------------------|----------------------------------------------------------------------------------------------------|
| Passphrase Strength | You can display a passphrase-strength indicator when an administrative user enters a new passphrase.                                                                                                    |
|                     | This setting does not enforce creation of strong passphrases, it merely shows how easy it is to guess the entered passphrase.                                                                                                    |
|                     | Select the roles for which you wish to display the indicator. Then, for each selected role, enter a number greater than zero. A larger number means that a passphrase that registers as strong is more difficult to achieve. This setting has no maximum value, but a very high number makes it effectively impossible to enter a passphrase that evaluates as "good." |
|                     | Experiment to see what number best meets your requirements.                                                                                                    |
|                     | Passphrase strength is measured on a logarithmic scale. Evaluation is based on the U.S. National Institute of Standards and Technology rules of entropy as defined in NIST SP 800-63, Troubleshooting topic.                                                                                                    |
|                     | Generally, stronger passphrases:                                                                                                    |
|                     | Are longer                                                                                                    |
|                     | Include upper case, lower case, numeric, and special characters                                                                                                    |
|                     | Do not include words in any dictionary in any language.                                                                                                    |
|                     | To enforce passphrases with these characteristics, use the other settings on this page.                                                                                                    |

**Step 4** Submit and commit your changes.

# **Additional Security Settings for Accessing the Appliance**

You can use the CLI command adminaccessconfig to configure the Web Security Appliance to have stricter access requirements for administrators logging into the appliance.

| Command                     | Description                                                                                                    |
|-----------------------------|----------------------------------------------------------------------------------------------------|
| adminaccessconfig>banner    | Configures the appliance to display any text you specify when an administrator tries to log in. The custom log-in banner appears when an administrator accesses the appliance through any interface; for example, via the Web UI, CLI, or FTP.                              |
|                             | You can load the custom text either by pasting it into the CLI prompt, or by copying it from a text file located on the Web Security Appliance. To upload the text from a file, you must first transfer the file to the configuration directory on the appliance using FTP. |
| adminaccessconfig > welcome | This is a post-log-in banner, displayed after successful administrator log-in. This text is added to the appliance configuration by the same means as the log-in adminaccessconfig > banner text.                                                                           |

| Command                          | Description                                                                                                    |
|----------------------------------|----------------------------------------------------------------------------------------------------|
| adminaccessconfig > ipaccess     | Controls from which IP addresses administrators access the Web Security Appliance . Administrators can access the appliance from any machine, or from machines with an IP address from a list you specify.                                                                                                    |
|                                  | When restricting access to an allow list, you can specify IP addresses, subnets, or CIDR addresses. By default, when you list the addresses that can access the appliance, the IP address of your current machine is listed as the first address in the allow list. You cannot delete the IP address of your current machine from the allow list. This information also can be provided using the Web UI; see User Network Access, on page 27. |
| adminaccessconfig > csrf         | Enable/disable Web UI cross-site request forgery protection, used to identify and protect against malicious or spoofed requests. For best security, it is recommended that CSRF protection be enabled.                                                                                                    |
| adminaccessconfig>               | Configure use of host header in HTTP requests.                                                                                                    |
| hostheader                       | By default, the Web UI responds with the host header sent by the Web client in an HTTP request. For increased security, you can configure the Web UI to respond with only the appliance-specific host name; that is, the appliance's configured name (for example, wsa_04.local).                                                                                                    |
| adminaccessconfig > timeout      | Provide an inactivity time-out interval; that is, the number of minutes users can be inactive before being logged out. This value can be between five and 1440 minutes (24 hours); the default value is 30 minutes. This information also can be provided using the Web UI; see User Network Access, on page 27.                                                                                                    |
| adminaccessconfig > how-tos      | Enable walkthroughs that assist you in accomplishing specific configuration tasks.                                                                                                    |
| adminaccessconfig > strictssl    | Configures the appliance so administrators log into the web interface on port 8443 using stronger SSL ciphers (greater than 56 bit encryption).                                                                                                    |
|                                  | When you configure the appliance to require stronger SSL ciphers, the change only applies to administrators accessing the appliance using HTTPS to manage the appliance. It does not apply to other network traffic connected to the Web Proxy using HTTPS.                                                                                                    |
| adminaccessconfig > loginhistory | Configure the number of days for which the login history is retained.                                                                                                    |
| adminaccessconfig > maxsessions  | Configure the maximum number of concurrent login sessions (CLI and web interface).                                                                                                    |

# **User Network Access**

You can specify how long a user can be logged into the appliance before AsyncOS logs the user out due to inactivity. You also can specify the type of user connections allowed.

The session timeout applies to all users, including administrators, logged into either the Web UI or the CLI. When AsyncOS logs a user out, the user is redirected to the appliance log-in page.

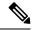

Note

You also can use the CLI adminaccessconfig > timeout to set this time-out value.

- **Step 1** Choose **System Administration** > **Network Access**.
- Step 2 Click Edit Settings.
- Step 3 In the Session Inactivity Timeout field, enter the number of minutes users can be inactive before being logged out.

You can define a time-out interval between five and 1440 minutes (24 hours); the default value is 30 minutes.

Step 4 In the User Access section, you control users' system access: choose either Allow Any Connection or Only Allow Specific Connections.

If you choose **Only Allow Specific Connections**, define the specific connections as IP addresses, IP ranges, or CIDR ranges. Along with the client IP address, the appliance IP address is automatically added in the **User Access** section.

**Step 5** Submit and commit your changes.

# **Resetting the Administrator Passphrase**

#### Before you begin

- If you do not know the passphrase for the admin account, contact your customer support provider to reset the passphrase.
- Understand that changes to the passphrase take effect immediately and do not require you to commit the change.

Any administrator-level user can change the passphrase for the "admin" user.

- **Step 1** Select Management Appliance > System Administration > Users.
- **Step 2** Click the **admin** link in the Users list.
- **Step 3** Select Change the passphrase.
- **Step 4** Generate or enter the new passphrase.

# **Configuring the Return Address for Generated Messages**

You can configure the return address for mail generated by AsyncOS for reports.

- **Step 1** Choose **System Administration** > **Return Addresses**.
- Step 2 Click Edit Settings.

- **Step 3** Enter the display name, user name, and domain name.
- **Step 4** Submit and commit your changes.

# **Managing Alerts**

Alerts are email notifications containing information about events occurring on the Cisco Web Security Appliance. These events can be of varying levels of importance (or severity) from minor (Informational) to major (Critical) and pertain generally to a specific component or feature on the appliance.

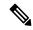

Note

To receive alerts and email notifications, you must configure the SMTP relay host that the appliance uses to send the email messages.

# **Alert Classifications and Severities**

The information contained in an alert is determined by an alert classification and a severity. You can specify which alert classifications, at which severity, are sent to any alert recipient.

#### **Alert Classifications**

AsyncOS sends the following types of alert:

- System
- Hardware
- Updater
- Web Proxy
- · Anti-Malware
- L4 Traffic Monitor
- External URL Categories
- Policy Expiration

#### **Alert Severities**

Alerts can be sent for the following severities:

- Critical: Requires immediate attention.
- Warning: Problem or error requiring further monitoring and potentially immediate attention.
- Information: Information generated in the routine functioning of this device.

# **Managing Alert Recipients**

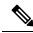

Note

If you enabled AutoSupport during System Setup, the email address you specified will receive alerts for all severities and classes by default. You can change this configuration at any time.

### **Adding and Editing Alert Recipients**

- **Step 1** Choose **System Administration > Alerts**.
- **Step 2** Click on a recipient in the Alert Recipients list to edit it, or click **Add Recipient** to add a new recipient.
- **Step 3** Add or edit the recipient's email address. You can enter multiple addresses, separated by commas.
- **Step 4** Select which alert severities to receive for each alert type.
- **Step 5** Submit and commit your changes.

### **Deleting Alert Recipients**

- **Step 1** Choose **System Administration > Alerts**.
- **Step 2** Click the trash can icon corresponding to the alert recipient in the Alert Recipient listing and confirm.
- **Step 3** Commit your changes.

# **Configuring Alert Settings**

Alert settings are global settings, meaning that they affect how all of the alerts behave.

- **Step 1** Choose **System Administration > Alerts**.
- Step 2 Click Edit Settings.
- **Step 3** Configure the alert settings as required.

| Option                                     | Description                                                                                                    |
|--------------------------------------------|----------------------------------------------------------------------------------------------------|
| From Address to Use<br>When Sending Alerts | The RFC 2822 compliant "Header From:" address to use when sending alerts. An option is provided to automatically generate an address based on the system hostname ("alert@ <hostname>")</hostname> |

| Option                | Description                                                                                                    |
|-----------------------|----------------------------------------------------------------------------------------------------|
| Wait Before Sending a | Specifies the time interval for duplicate alerts. There are two settings:                                                                                                    |
| Duplicate Alert       | <b>Initial Number of Seconds to Wait Before Sending a Duplicate Alert</b> . If you set this value to 0, duplicate alert summaries are not sent and instead, all duplicate alerts are sent without any delay (this can lead to a large amount of email over a short amount of time). The number of seconds to wait between sending duplicate alerts (alert interval) is increased after each alert is sent. The increase is the number of seconds to wait plus twice the last interval. So a 5 second wait would have alerts sent at 5 seconds, 15, seconds, 35 seconds, 75 seconds, 155 seconds, 315 seconds, etc. |
|                       | Maximum Number of Seconds to Wait Before Sending a Duplicate Alert. You can set a cap on the number of seconds to wait between intervals via the maximum number of seconds to wait before sending a duplicate alert field. For example, if you set the initial value to 5 seconds, and the maximum value to 60 seconds, alerts would be sent at 5 seconds, 15 seconds, 35 seconds, 60 seconds, 120 seconds, etc                                                                                                    |
| Cisco AutoSupport     | Specifies whether to send Cisco the following support information:  • a copy of all alert messages generated by the system  • weekly reports noting the uptime of the system, the output of the status command, and the AsyncOS version used.  Also specifies whether or not to send internal alert recipients a copy of every message sent to Cisco. This applies only to recipients that are set to receive System alerts at Information severity level.                                                                                                    |

**Step 4** Submit and commit your changes.

# **Alert Listing**

The following sections list alerts by classification. The table in each section includes the alert name (internally used descriptor), actual text of the alert, description, severity (critical, information, or warning) and the parameters (if any) included in the text of the message.

#### **Hardware Alerts**

The following table contains a list of the various hardware alerts that can be generated by AsyncOS, including a description of the alert and the alert severity:

| Message                    | Alert Severity | Parameters                              |
|----------------------------|----------------|-----------------------------------------|
| A RAID-event has occurred: | Warning        | <b>\$error:</b> Text of the RAID error. |
| \$error                    |                |                                         |

# **System Alerts**

The following table contains a list of the various system alerts that can be generated by AsyncOS, including a description of the alert and the alert severity:

| Message                                                                                                    | Alert Severity | Parameters                                                                                       |
|----------------------------------------------------------------------------------------------------|----------------|--------------------------------------------------------------------------------------------------|
| Startup script \$name exited with error: \$message                                                                                                    | Critical.      | <b>\$name:</b> Name of the script. <b>\$message:</b> Error message text.                         |
| System halt failed: \$exit_status: \$output',                                                                                                    | Critical.      | <pre>\$exit_status: Exit code of the command. \$output: Output from the command.</pre>           |
| System reboot failed: \$exit_status: \$output                                                                                                    | Critical.      | \$exit_status: Exit code of the command.  \$output: Output from the command.                     |
| Process \$name listed \$dependency as a dependency, but it does not exist.                                                                                                 | Critical.      | <b>\$name:</b> Name of the process. <b>\$dependency:</b> Name of the dependency that was listed. |
| Process \$name listed \$dependency as a dependency, but \$dependency is not a wait_init process.                                                                           | Critical.      | <b>\$name:</b> Name of the process. <b>\$dependency:</b> Name of the dependency that was listed. |
| Process \$name listed itself as a dependency.                                                                                                    | Critical.      | <b>\$name:</b> Name of the process.                                                              |
| Process \$name listed \$dependency as a dependency multiple times.                                                                                                    | Critical.      | <b>\$name:</b> Name of the process. <b>\$dependency:</b> Name of the dependency that was listed. |
| Dependency cycle detected: \$cycle.                                                                                                    | Critical.      | <b>\$cycle:</b> The list of process names involved in the cycle.                                 |
| An error occurred while attempting to share statistical data through the Network Participation feature. Please forward this tracking information to your support provider: | Warning.       | <b>\$error:</b> The error message associated with the exception.                                 |
| Error: \$error.                                                                                                    |                |                                                                                                  |
| There is an error with "\$name".                                                                                                    | Critical.      | <b>\$name:</b> Name of the process that generated a core file.                                   |
| An application fault occurred: "\$error"                                                                                                    | Critical.      | <b>\$error:</b> Text of the error, typically a traceback.                                        |

| Message                                                                                                | Alert Severity | Parameters                                                                                                    |
|----------------------------------------------------------------------------------------------------|----------------|----------------------------------------------------------------------------------------------------|
| Appliance: \$appliance, User: \$username, Source IP: \$ip, Event: Account locked due to X failed login | Information.   | <b>\$appliance</b> : Identifier of the specific Web Security Appliance .                                                                                                    |
| attempts. User \$username is locked after X consecutive login                                          |                | <b>\$username</b> : Identifier of the specific user account.                                                                                                    |
| failures. Last login attempt was from \$ip.                                                            |                | <b>\$ip</b> : - IP address from which the login attempt occurred.                                                                                                    |
| Tech support: Service tunnel has been enabled, port \$port                                             | Information.   | <b>\$port:</b> Port number used for the service tunnel.                                                                                                    |
| Tech support: Service tunnel has been disabled.                                                        | Information.   | Not applicable.                                                                                                    |
| The host at \$ip has been added to the blocked list because of an SSH DOS attack.                      | Warning.       | <b>\$ip</b> - IP address from which a login attempt occurred.                                                                                                    |
| • The host at \$ip has been permanently added to                                                       |                | Description:                                                                                                    |
| the ssh allowed list.  • The host at \$ip has been removed from the blocked list.                      |                | IP addresses that try to connect to<br>the appliance over SSH but do not<br>provide valid credentials are added<br>to the SSH blocked list if more than<br>10 failed attempts occur within two<br>minutes. |
|                                                                                                    |                | When a user logs in successfully from the same IP address, that IP address is added to the allowed list.                                                                                                   |
|                                                                                                    |                | Addresses on the allowed list are allowed access even if they are also on the blocked list.                                                                                                    |
|                                                                                                    |                | Entries are automatically removed from the blocked list after about a day.                                                                                                    |

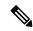

Note

System alerts include Feature Key Alerts, Logging Alerts, and Reporting Alerts. You will receive these alerts after configuring them as part of the system alerts.

#### **Feature Key Alerts**

The following table contains a list of the various feature key alerts that can be generated by AsyncOS, including a description of the alert and the alert severity:

| Message                                                                                | Alert Severity | Parameters                             |
|----------------------------------------------------------------------------------------|----------------|----------------------------------------|
| A "\$feature" key was downloaded from and placed into the pending area. EULa required. | j              | <b>\$feature:</b> Name of the feature. |

| Message                                                                                                    | Alert Severity | Parameters                                                                                                    |
|----------------------------------------------------------------------------------------------------|----------------|----------------------------------------------------------------------------------------------------|
| Your "\$feature" evaluation key has expired. Please contact your authorized sales representative.                        | Warning.       | <b>\$feature:</b> Name of the feature.                                                                                      |
| Your "\$feature" evaluation key will expire in under \$days day(s). Please contact your authorized sales representative. | Warning.       | <b>\$feature:</b> Name of the feature. <b>\$days:</b> The number of days that will pass before the feature key will expire. |

### **Logging Alerts**

The following table contains a list of the various logging alerts that can be generated by AsyncOS, including a description of the alert and the alert severity:

| Message                                                                                          | Alert Severity | Parameters                                                                                                    |
|--------------------------------------------------------------------------------------------------|----------------|----------------------------------------------------------------------------------------------------|
| \$error.                                                                                         | Information.   | <b>\$error:</b> The traceback string of the error.                                                                                                    |
| Log Error: Subscription \$name: Log partition is full.                                           | Critical.      | <b>\$name:</b> Log subscription name.                                                                                                    |
| Log Error: Push error for subscription \$name: Failed to connect to \$ip: \$reason.              | Critical.      | <ul><li>\$name: Log subscription name.</li><li>\$ip: IP address of the remote host.</li><li>\$reason: Text describing the connect error</li></ul>                                                     |
| Log Error: Push error for subscription \$name: An FTP command failed to \$ip: \$reason.          | Critical.      | <ul><li>\$name: Log subscription name.</li><li>\$ip: IP address of the remote host.</li><li>\$reason: Text describing what went wrong.</li></ul>                                                      |
| Log Error: Push error for subscription \$name: SCP failed to transfer to \$ip:\$port: \$reason', | Critical.      | <ul> <li>\$name: Log subscription name.</li> <li>\$ip: IP address of the remote host.</li> <li>\$port: Port number on the remote host.</li> <li>\$reason: Text describing what went wrong.</li> </ul> |
| Log Error: 'Subscription \$name: Failed to connect to \$hostname (\$ip): \$error.                | Critical.      | <ul><li>\$name: Log subscription name.</li><li>\$hostname: Hostname of the syslog server.</li><li>\$ip: IP address of the syslog server.</li><li>\$error: Text of the error message.</li></ul>        |

| Message                                                                                                    | Alert Severity | Parameters                                                                                                    |
|----------------------------------------------------------------------------------------------------|----------------|----------------------------------------------------------------------------------------------------|
| Log Error: Subscription \$name: Network error while sending log data to syslog server \$hostname (\$ip): \$error                                              | Critical.      | <ul><li>\$name: Log subscription name.</li><li>\$hostname: Hostname of the syslog server.</li><li>\$ip: IP address of the syslog server.</li><li>\$error: Text of the error message.</li></ul> |
| Subscription \$name: Timed out after \$timeout seconds sending data to syslog server \$hostname (\$ip).                                                       | Critical.      | <ul><li>\$name: Log subscription name.</li><li>\$timeout: Timeout in seconds.</li><li>\$hostname: Hostname of the syslog server.</li><li>\$ip: IP address of the syslog server.</li></ul>      |
| Subscription \$name: Syslog server \$hostname (\$ip) is not accepting data fast enough.                                                                       | Critical.      | <ul><li>\$name: Log subscription name.</li><li>\$hostname: Hostname of the syslog server.</li><li>\$ip: IP address of the syslog server.</li></ul>                                             |
| Subscription \$name: Oldest log file(s) were removed because log files reached the maximum number of \$max_num_files. Files removed include: \$files_removed. | Information.   | \$name: Log subscription name.  \$max_num_files: Maximum number of files allowed per log subscription.  \$files_removed: List of files that were removed.                                      |

### **Reporting Alerts**

The following table contains a list of the various reporting alerts that can be generated by AsyncOS, including a description of the alert and the alert severity:

| Message                                                                                                    | Alert Severity | Parameters                                  |
|----------------------------------------------------------------------------------------------------|----------------|---------------------------------------------|
| The reporting system is unable to maintain the rate of data being generated. Any new data generated will be lost. | Critical.      | Not applicable.                             |
| The reporting system is now able to handle new data.                                                              | Information.   | Not applicable.                             |
| A failure occurred while building periodic report '\$report_title'.                                               | Critical.      | <b>\$report_title:</b> Title of the report. |
| This subscription should be examined and deleted if its configuration details are no longer valid.                |                |                                             |

| Message                                                                                                    | Alert Severity | Parameters                                                                                                    |
|----------------------------------------------------------------------------------------------------|----------------|----------------------------------------------------------------------------------------------------|
| A failure occurred while emailing periodic report '\$report_title'.                                                                                                    | Critical.      | <b>\$report_title:</b> Title of the report.                                                                     |
| This subscription has been removed from the scheduler.                                                                                                    |                |                                                                                                    |
| Processing of collected reporting data has been disabled due to lack of logging disk space. Disk usage is above \$threshold percent. Recording of reporting events will soon become limited and reporting data may be lost if disk space is not freed up (by removing old logs, etc). | Warning.       | \$threshold: Threshold value.                                                                                   |
| Once disk usage drops below \$threshold percent, full processing of reporting data will be restarted automatically.                                                                                                    |                |                                                                                                    |
| PERIODIC REPORTS: While building periodic report \$report_title' the expected domain specification file could not be found at '\$file_name'. No reports were sent.                                                                                                    | Critical.      | \$report_title: Title of the report. \$file_name: Name of the file.                                             |
| Counter group "\$counter_group" does not exist.                                                                                                    | Critical.      | <b>\$counter_group:</b> Name of the counter_group.                                                              |
| PERIODIC REPORTS: While building periodic report \$report_title' the domain specification file '\$file_name' was empty. No reports were sent.                                                                                                    | Critical.      | \$report_title: Title of the report. \$file_name: Name of the file.                                             |
| PERIODIC REPORTS: Errors were encountered while processing the domain specification file '\$file_name' for the periodic report '\$report_title'. Any line which has any reported problem had no report sent.  \$error_text                                                            | Critical.      | \$report_title: Title of the report.  \$file_name: Name of the file.  \$error_text: List of errors encountered. |
| Processing of collected reporting data has been disabled due to lack of logging disk space. Disk usage is above \$threshold percent. Recording of reporting events will soon become limited and reporting data may be lost if disk space is not freed up (by removing old logs, etc). | Warning.       | \$threshold: Threshold value.                                                                                   |
| Once disk usage drops below \$threshold percent, full processing of reporting data will be restarted automatically.                                                                                                    |                |                                                                                                    |

| Message                                                                                                    | Alert Severity | Parameters                            |
|----------------------------------------------------------------------------------------------------|----------------|---------------------------------------|
| The reporting system has encountered a critical error while opening the database. In order to prevent disruption of other services, reporting has been disabled on this machine. Please contact customer support to have reporting enabled. | Critical.      | <b>\$err_msg:</b> Error message text. |
| The error message is: \$err_msg                                                                                                    |                |                                       |

### **Updater Alerts**

The following table contains a list of the various updater alerts that can be generated by AsyncOS, including a description of the alert and the alert severity:

| Message                                                                                                    | Alert Severity | Parameters                                                                                  |
|----------------------------------------------------------------------------------------------------|----------------|---------------------------------------------------------------------------------------------|
| The \$app application tried and failed \$attempts times to successfully complete an update. This may be due to a network configuration issue or temporary outage. | Warning.       | \$app: Web Security Appliance security service name.  \$attempts: Number of attempts tried. |
| The updater has been unable to communicate with the update server for at least \$threshold.                                                                       | Warning.       | <b>\$threshold:</b> Threshold value time.                                                   |
| Unknown error occurred: \$traceback.                                                                                                    | Critical.      | <b>\$traceback:</b> Traceback information.                                                  |
| Certificate Revoke: OCSP validation failed for the UPDATER Server Certificate (\$host:\$port). Ensure the certificate is valid.                                   | Critical       | \$host: The hostname of the UPDATER Server.  \$port: The port of the UPDATER Server.        |

#### **Anti-Malware Alerts**

For information about alerts related to Advanced Malware Protection, see Ensuring That You Receive Alerts About Advanced Malware Protection Issues.

#### **AMP Alerts**

The following table contains a list of the various AMP alerts that can be generated by AsyncOS, including a description of the alert and the alert severity:

| Message                                                       | Alert Severity | Parameters                     |
|---------------------------------------------------------------|----------------|--------------------------------|
| Appliance registration with AMP for Endpoints console failed. | Warning        | <b>\$error:</b> Error message. |
| \$error                                                       |                |                                |

| Message                                                                     | Alert Severity | Parameters                                    |
|-----------------------------------------------------------------------------|----------------|-----------------------------------------------|
| Appliance (\$devname) deregistration from AMP for Endpoints console failed. | Warning        | \$devname:Device name. \$error:Error message. |
| \$error                                                                     |                |                                               |

## **Web Proxy Alerts**

The following table contains a list of the various web proxy alerts that can be generated by AsyncOS, including a description of the alert and the alert severity:

| Message                                                                                                    | Alert Severity | Parameters                                                                                                    |
|----------------------------------------------------------------------------------------------------|----------------|----------------------------------------------------------------------------------------------------|
| An error occurred during disk read/write operation. \$error                                                                                   | Information    | <b>\$info:</b> Additional information such as object, object size being written.                                       |
| The Web Proxy has detected that the contents of the caching partition are invalid. Flushing the cache might resolve the issue:  \$errorstring | Information    | <b>\$errorstring:</b> Additional information as to why the cache content was invalid.                                  |
| Configuration parameter errors. \$errorstring                                                                                                 | Warning        | <b>\$errorstring:</b> A detailed description of the parameter value errors including both the parameter and its value. |
| Total client-side connections have exceeded threshold limit. Persistent connections are temporarily disabled. \$info                          | Warning        | <b>\$info:</b> Additional information.                                                                                 |
| The configured WCCPv2 Router is unresponsive or unreachable. \$info                                                                           | Warning        | \$info: Additional information.                                                                                        |
| The configured upstream forward proxy is unresponsive or unreachable. \$info                                                                  | Warning        | \$info: Additional information.                                                                                        |
| The Web Proxy process is out of memory and has restarted \$info                                                                               | Warning        | <b>\$info:</b> Additional information.                                                                                 |
| An error occurred within the snmp library. \$info                                                                                             | Warning        | <b>\$info:</b> Additional information such as the snmp request in question.                                            |
| Miscellaneous errors have caused the Web Proxy to exit. \$info                                                                                | Warning        | <b>\$info:</b> Additional information if any.                                                                          |

| Message                                                                                                    | Alert Severity | Parameters                                                                                    |
|----------------------------------------------------------------------------------------------------|----------------|-----------------------------------------------------------------------------------------------|
| The DNS process has exited. \$info                                                                                 | Warning        | <b>\$info:</b> Additional information if any.                                                 |
| The authentication process has exited. \$info                                                                      | Warning        | <b>\$info:</b> Additional information if any.                                                 |
| The Web Proxy was unable to reserve memory for major internal data structures during process startup. \$\\$\info\$ | Critical       | <b>\$info:</b> Additional information such as size of various major internal data structures. |
| An error occurred during disk read/write operation. \$info                                                         | Critical       | <b>\$info:</b> Additional information such as object, object size being written.              |

### **External URL Categories Alerts**

The following table contains a list of the various External URL Categries alerts that can be generated by AsyncOS, including a description of the alert and the alert severity:

| Message  | Alert Severity | Parameters                      |
|----------|----------------|---------------------------------|
| \$errmsg | Warning        | <b>\$errmsg:</b> Error message. |
| \$errmsg | Information    | <b>\$errmsg:</b> Error message. |
| \$errmsg | Critical       | <b>\$errmsg:</b> Error message. |

### **L4 Traffic Monitor Alerts**

The following table contains a list of the various L4 tarffic monitor alerts that can be generated by AsyncOS, including a description of the alert and the alert severity:

| Message  | Alert Severity | Parameters                      |
|----------|----------------|---------------------------------|
| \$errmsg | Warning        | <b>\$errmsg:</b> Error message. |
| \$errmsg | Information    | <b>\$errmsg:</b> Error message. |
| \$errmsg | Critical       | <b>\$errmsg:</b> Error message. |

### **Policy Expiration Alerts**

The following table contains a list of the various Policy Expiration alerts that can be generated by AsyncOS, including a description of the alert and the alert severity:

| Message                                                                      | Alert Severity | Parameters                                                                                                    |
|------------------------------------------------------------------------------|----------------|----------------------------------------------------------------------------------------------------|
| '\$PolicyType': '\$GroupName' has been disbaled due to expiry configuration. | Information    | <b>\$PolicyType:</b> Access policy / decryption policy based on the web policy type. <b>\$GroupName:</b> Policy group name. |
| '\$PolicyType' : '\$GroupName' will expire in days : 3.                      | Information    | <b>\$PolicyType:</b> Access policy / decryption policy based on the web policy type. <b>\$GroupName:</b> Policy group name. |

# **FIPS Compliance**

Federal Information Processing Standards (FIPS) specify requirements for cryptographic modules that are used by all government agencies to protect sensitive but unclassified information. FIPS help ensure compliance with federal security and data privacy requirements. FIPS, developed by the National Institute for Standards and Technology (NIST), are for use when no voluntary standards exist to meet federal requirements.

The Web Security Appliance achieves FIPS 140-2 compliance in FIPS mode using Cisco Common Cryptographic Module (C3M). By default, FIPS mode is disabled.

#### **Related Topics**

FIPS Mode Problems

# **FIPS Certificate Requirements**

FIPS mode requires that all enabled encryption services on the Web Security Appliance use a FIPS-compliant certificate. This applies to the following encryption services:

- HTTPS Proxy
- Authentication
- · Identity Provider for SaaS
- Appliance Management HTTPS Service
- Secure ICAP External DLP Configuration
- Identity Services Engine
- SSL Configuration
- SSH Configuration

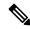

Note

The Appliance Management HTTPS Service must be configured with a FIPS Complaint certificate before FIPS mode can be enabled. The other encryption services need not be enabled.

A FIPS-compliant certificate must meet these requirements:

| Certificate | Algorithm | Signature Algorithm                              | Notes                                                                                                    |
|-------------|-----------|--------------------------------------------------|----------------------------------------------------------------------------------------------------|
| X509        | RSA       | sha1WithRSAEncryption<br>sha256WithRSAEncryption | Cisco recommends a bit key size of 1024 for best decryption performance and sufficient security. A larger bit size will increase security, but impact decryption performance. |

### **FIPS Certificate Validation**

When you enable FIPS mode, the appliance performs the following certificate checks:

- All certificates uploaded to the Web Security Appliance, whether by means of the UI or the certconfig
  CLI command, are validated to comply strictly with CC standards. Any certificate without a proper trust
  path in the Web Security Appliance's trust store cannot be uploaded.
- Certificate Signature with a trusted path validation; Certificate/Public Key tampering with basicConstrains and CAFlag set validated for all signer certificates.
- OCSP validation is available to validate a certificate against a revocation list. This is configurable using the certconfig CLI command.

See also Strict Certificate Validation, on page 44.

## **Enabling or Disabling FIPS Mode**

#### Before you begin

- Make a back-up copy of the appliance configuration; see Saving the Appliance Configuration File, on page 2
- Ensure the certificates to be used in FIPS mode use FIPS 140-2 approved public key algorithms (see FIPS Certificate Requirements, on page 40).

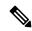

Note

- Changing the FIPS mode initiates a reboot of the appliance.
- When you disable FIPS mode, the SSL and SSH settings—which were automatically made FIPS-compliant when FIPS mode was enabled—are not reset to their default values. You must explicitly change these settings if you wish to allow a client using weaker SSH/SSL settings to connect. See SSL Configuration , on page 43 for additional information.
- Step 1 Choose System Administration > FIPS Mode.
- Step 2 Click Edit Settings.
- **Step 3** Check **Enable FIPS Compliance** to enable FIPS compliance.

When you check Enable FIPS Compliance, the **Enable encryption of Critical Sensitive Parameters (CSP)** check box is enabled.

- Step 4 Check Enable encryption of Critical Sensitive Parameters (CSP) to enable encryption of configuration data such as passwords, authentication information, certificates, shared keys, and so on.
- Step 5 Click Submit.
- **Step 6** Click **Continue** to allow the appliance to reboot.

# **System Date and Time Management**

- Setting the Time Zone, on page 42
- Synchronizing the System Clock with an NTP Server, on page 42

### **Setting the Time Zone**

- **Step 1** Choose **System Administration** > **Time Zone**.
- Step 2 Click Edit Settings.
- **Step 3** Select your region, country, and time zone or select the GMT offset.
- **Step 4** Submit and commit the changes.

## Synchronizing the System Clock with an NTP Server

Cisco recommends that you set your Web Security Appliance to track the current date and time by querying a Network Time Protocol (NTP) server, not by manually setting the time on the appliance. This is especially true if your appliance integrates with other devices. All integrated devices should use the same NTP server.

- **Step 1** Choose **System Administration** > **Time Settings**.
- Step 2 Click Edit Settings.
- **Step 3** Select **Use Network Time Protocol** as the Time Keeping Method.
- **Step 4** Enter the fully qualified hostname or IP address of the NTP server, clicking **Add Row** as needed to add servers.
- **Step 5** (Optional) Choose the routing table associated with an appliance network interface type, either Management or Data, to use for NTP queries. This is the IP address from which NTP queries should originate.

**Note** This option is only editable if the appliance is using split routing for data and management traffic.

**Step 6** Submit and commit your changes.

# **SSL Configuration**

For enhanced security, you can enable and disable SSL v3 and various versions of TLS for several services. Disabling SSL v3 for all services is recommended for best security. By default, all versions of TLS are enabled, and SSL is disabled.

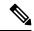

Note

You also can use the sslconfig CLI command to enable or disable these features. See Web Security Appliance CLI Commands.

- Step 1 Choose System Administration > SSL Configuration.
- Step 2 Click Edit Settings.
- **Step 3** Check the corresponding boxes to enable SSL v3 and TLS v1.x for these services:
  - Appliance Management Web User Interface Changing this setting will disconnect all active user connections.
  - Proxy Services Includes HTTPS Proxy and Credential Encryption for Secure Client. This section also includes:
    - **Cipher**(s) to **Use** You can enter additional cipher suites to be used with Proxy Services communications. Use colons (:) to separate the suites. To prevent use of a particular cipher, add an exclamation point (!) to the front of that string. For example, <code>!exp-dhe-rsa-des-cbc-sha</code>.

Be sure to enter only suites appropriate to the TLS/SSL versions you have checked. Refer to https://www.openssl.org/docs/manmaster/man1/ciphers.html for additional information, and cipher lists.

The appliance supports TLSv1.3 version. Cipher TLS\_AES\_256\_GCM\_SHA384 is added to the default cipher list. By default, TLSv1.3 is enabled on the appliance.

The default cipher for AsyncOS versions 9.0 and earlier is DEFAULT: + kEDH.

The default cipher for AsyncOS versions 9.1 - 11.8 is:

```
EECDH:DSS:RSA:!NULL:!eNULL:!EXPORT:!3DES:!RC4:!RC2:!DES:!SEED:!CAMELLIA
:!SRP:!IDEA:!ECDHE-ECDSA-AES256-SHA:!ECDHE-RSA-AES256-SHA:!DHE-DSS-AES256-SHA:!AES256-SHA:DHE-RSA-AES128-SHA
```

In this case, the default cipher may change based on your ECDHE cipher selections.

The default cipher for AsyncOS versions 12.0 and later is:

```
EECDH:DSS:RSA:!NULL:!eNULL:!aNULL:!EXPORT:!3DES:!SEED:!CAMELLIA
:!SRP:!IDEA:!DHE-DSS-AES256-SHA:!AES256-SHA:DHE-RSA-AES128-SHA:
TLS_AES_256_GCM_SHA384
```

Note

Update the default cipher suite while upgrading to a newer AsyncOS version. The ciphers suites are not automatically updated. When you upgrade from an earlier version to AsyncOS 12.0 and later, Cisco recommends updating the cipher suite to:

```
EECDH:DSS:RSA:!NULL:!eNULL:!aNULL:!EXPORT:!3DES:!SEED:!CAMELLIA
:!SRP:!IDEA:!DHE-DSS-AES256-SHA:!AES256-SHA:DHE-RSA-AES128-SHA:
TLS AES 256 GCM SHA384
```

• **Disable TLS Compression (Recommended)** – You can check this box to disable TLS compression; this is recommended for best security.

- Secure LDAP Services Includes Authentication, External Authentication and Secure Mobility.
- Secure ICAP Services (External DLP) Select the protocol(s) used to secure ICAP communications between the appliance and external DLP (data loss prevention) servers. See Configuring External DLP Servers for more information.
- **Update Service** Select the protocol(s) used for communications between the appliance and available update servers. See AsyncOS for Web Upgrades and Updates, on page 48 for more information about update services.

Note

Cisco's Update servers do not support SSL v3, therefore TLS 1.0 or above must be enabled for the Cisco Update service. However, SSL v3 can still be used with a local update server, if it is so configured—you must determine which versions of SSL/TLS are supported on that server.

#### Step 4 Click Submit.

# **Certificate Management**

The appliance uses digital certificates to establish, confirm and secure a variety of connections. The Certificate Management page lets you view and update current certificate lists, manage trusted root certificates, and view blocked certificates.

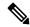

Note

The Certificate Management page takes a long time to load and results in a timed-out error when the appliance is not connected to the internet. In addition, the "Failed to fetch manifest" network error is displayed in the Certificate Updates list after loading the certificate.

#### **Related Topics**

- About Certificates and Keys, on page 45
- Certificate Updates, on page 46
- Managing Trusted Root Certificates, on page 45
- Viewing Blocked Certificates, on page 46

### **Strict Certificate Validation**

With the release of the FIPS-mode updates in AsyncOS 10.5, all presented certificates are validated strictly to comply with Common Criteria (CC) standards before uploading, and OCSP validation is available to validate certificates against a revocation list.

You must ensure that proper, valid certificates are uploaded to the Web Security Appliance, and that valid, secure certificates are configured on all related servers to facilitate smooth SSL handshakes with those servers.

Strict certificate validation is applied for the following certificate uploads:

- HTTPS Proxy (Security Services > HTTPS Proxy)
- File Analysis Server (Security Services > Anti-Malware and Reputation > Advanced Settings for File Analysis > File Analysis Server: Private Cloud & Certificate Authority: Use Uploaded Certificate Authority)

- Trusted Root Certificates (Network > Certificate Management)
- Global Authentication Settings (Network > Authentication > Global Authentication Settings)
- Identity Provider for SaaS (Network > Identity Provider for SaaS)
- Identity Services Engine (Network > Identity Services Engine)
- External DLP Servers (Network > External DLP Servers)
- LDAP & Secure LDAP (Network > Authentication > Realm)

See also FIPS Compliance, on page 40.

## **About Certificates and Keys**

When a browser prompts its user to authenticate, the browser sends the authentication credentials to the Web Proxy using a secure HTTPS connection. By default, the Web Security Appliance uses the "Cisco Web Security Appliance Demo Certificate" that comes with it to create an HTTPS connection with the client. Most browsers will warn users that the certificate is not valid. To prevent users from seeing the invalid certificate message, you can upload a certificate and key pair that your applications recognize automatically.

#### **Related Topics**

- Uploading or Generating a Certificate and Key, on page 46
- Certificate Signing Requests, on page 47
- Intermediate Certificates, on page 48

# **Managing Trusted Root Certificates**

The Web Security Appliance ships with and maintains a list of trusted root certificates. Web sites with trusted certificates do not require decryption.

You can manage the trusted certificate list, adding certificates to it and functionally removing certificates from it. While the Web Security Appliance does not delete certificates from the primary list, it allows you to override trust in a certificate, which functionally removes the certificate from the trusted list.

To add, override or download a trusted root certificate:

- **Step 1** Choose Network > Certificate Management.
- **Step 2** Click **Manage Trusted Root Certificates** on the Certificate Management page.
- **Step 3** To add a custom trusted root certificate with a signing authority not on the Cisco-recognized list:

Click **Import** and then browse to, select, and **Submit** the certificate file.

- **Step 4** To override the trust for one or more Cisco-recognized certificates:
  - a) Check the **Override Trust** checkbox for each entry you wish to override.
  - b) Click Submit.
- **Step 5** To download a copy of a particular certificate:
  - a) Click the name of the certificate in the Cisco Trusted Root Certificate List to expand that entry.

b) Click Download Certificate.

### **Certificate Updates**

The Updates section lists version and last-updated information for the Cisco trusted-root-certificate and blocked list bundles on the appliance. These bundles are updated periodically.

Click **Update Now** on the Certificate Management page to update all bundles for which updates are available.

## **Viewing Blocked Certificates**

To view a list of certificates which Cisco has determined to be invalid, and has blocked:

Click View Blocked Certificates.

## **Uploading or Generating a Certificate and Key**

Certain AsyncOS features require a certificate and key to establish, confirm or secure a connection Identity Services Engine (ISE) and . You can either upload an existing certificate and key, or you can generate one when you configure the feature.

### **Uploading a Certificate and Key**

A certificate you upload to the appliance must meet the following requirements:

- It must use the X.509 standard.
- It must include a matching private key in PEM format. DER format is not supported.
- **Step 1** Select Use Uploaded Certificate and Key.
- **Step 2** In the **Certificate** field, click Browse; locate the file to upload.

Note The Web Proxy uses the first certificate or key in the file. The certificate file must be in PEM format. DER format is not supported.

**Step 3** In the **Key** field, click Browse; locate the file to upload.

Note The key length must be 512, 1024, or 2048 bits. The private key file must be in PEM format. DER format is not supported.

- **Step 4** If the key is encrypted, select **Key is Encrypted**.
- Step 5 Click Upload Files.

### **Generating a Certificate and Key**

- **Step 1** Select Use Generated Certificate and Key.
- **Step 2** Click Generate New Certificate and Key.
  - a) In the Generate Certificate and Key dialog box, enter the necessary generation information.
    - Note You can enter any ASCII character except the forward slash ( / ) in the Common Name field.
  - b) Click Generate in the Generate Certificate and Key dialog box.

When generation is complete, the certificate information is displayed in the Certificate section, along with two links: **Download Certificate** and **Download Certificate Signing Request**. In addition, there is a Signed Certificate option that is used to upload the signed certificate when you receive it from the Certificate Authority (CA).

- **Step 3** Click **Download Certificate** to download the new certificate for upload to the appliance.
- Step 4 Click **Download Certificate Signing Request** to download the new certificate file for transmission to a Certificate Authority (CA) for signing. See Certificate Signing Requests, on page 47 for more information about this process.
  - a) When the CA returns the signed certificate, click Browse in the Signed Certificate portion of the Certificate field to locate the signed-certificate file, and then click Upload File to upload it to the appliance.
  - b) Ensure the CA's root certificate is present in the appliance's list of trusted root certificates. If it is not, add it. See Managing Trusted Root Certificates, on page 45 for more information.

### **Certificate Signing Requests**

The Web Security Appliance cannot generate Certificate Signing Requests (CSR) for certificates uploaded to the appliance. Therefore, to have a certificate created for the appliance, you must issue the signing request from another system. Save the PEM-formatted key from this system because you will need to install it on the appliance later.

You can use any UNIX machine with a recent version of OpenSSL installed. Be sure to put the appliance hostname in the CSR. Use the guidelines at the following location for information on generating a CSR using OpenSSL:

http://www.modssl.org/docs/2.8/ssl faq.html#ToC28

Once the CSR has been generated, submit it to a certificate authority (CA). The CA will return the certificate in PEM format.

If you are acquiring a certificate for the first time, search the Internet for "certificate authority services SSL server certificates," and choose the service that best meets the needs of your organization. Follow the service's instructions for obtaining an SSL certificate.

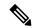

Note

You can also generate and sign your own certificate. Tools for doing this are included with OpenSSL, free software from http://www.openssl.org.

#### **Intermediate Certificates**

In addition to root certificate authority (CA) certificate verification, AsyncOS supports the use of intermediate certificate verificates verificates issued by a trusted root CA which are then used to create additional certificates. This creates a chained line of trust. For example, a certificate may be issued by example.com who, in turn, is granted the rights to issue certificates by a trusted root CA. The certificate issued by example.com must be validated against example.com's private key as well as the trusted root CA's private key.

Servers send a "certificate chain" in an SSL handshake in order for clients (for example, browsers and in this case the Web Security Appliance, which is a HTTPS proxy) to authenticate the server. Normally, the server certificate is signed by an intermediate certificate which in turn is signed by a trusted root certificate, and during the handshake, the server certificate and the entire certificate chain are presented to the client. As the root certificate is typically present in the Trusted Certificate store of the Web Security Appliance, verification of the certificate chain is successful.

However, sometimes when the end-point entity certificate is changed on the server, necessary updates for the new chain are not performed. As a result, going forward the server presents only the server certificate during the SSL handshake and the Web Security Appliance proxy is unable to verify the certificate chain since the intermediate certificate is missing.

Previously, the solution was manual intervention by the Web Security Appliance administrator, who would upload the necessary intermediate certificate to the Trusted Certificate store. Now you can use the CLI command advancedproxyconfig > HTTPS > Do you want to enable automatic discovery and download of missing Intermediate Certificates? to enable "intermediate certificate discovery," a process the Web Security Appliance uses in an attempt to eliminate the manual step in these situations.

Intermediate certificate discovery uses a method called "AIA chasing": when presented with an untrusted certificate, the Web Security Appliance examines it for an extension named "Authority Information Access." This extension includes an optional CA Issuers URI field, which can be queried for the Issuer Certificate used to sign the server certificate in question. If it is available, the Web Security Appliance fetches the issuer's certificate recursively until the root CA certificate is obtained, and then tries to verify the chain again.

# **AsyncOS for Web Upgrades and Updates**

Cisco periodically releases upgrades (new software versions) and updates (changes to current software versions) for AsyncOS for Web and its components.

## **Best Practices For Upgrading AsyncOS for Web**

- Before you start the upgrade, save the XML configuration file off the Web Security Appliance from the **System Administration > Configuration File** page or by using the saveconfig command.
- Save other files stored on the appliance, such as PAC files or customized end-user notification pages.
- When upgrading, do not pause for long amounts of time at the various prompts. If the TCP session times out during the download, the upgrade may fail.
- After the upgrade completes, save the configuration information to an XML file.

#### **Related Topics**

• Saving, Loading, and Resetting the Appliance Configuration, on page 2

## **Upgrading and Updating AsyncOS and Security Service Components**

### **Downloading and Installing an Upgrade**

#### Before you begin

Save the appliance configuration file (see Saving, Loading, and Resetting the Appliance Configuration, on page 2).

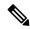

Note

When downloading and upgrading AsyncOS in a single operation from a local server instead of from a Cisco server, the upgrade installs immediately while downloading. A banner is displayed for 10 seconds at the beginning of the upgrade process. While this banner is displayed, you can type Control-C to exit the upgrade process before downloading starts.

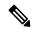

Note

While performing an upgrade, if the secure authentication certificate is not FIPs-complaint, it will be replaced with the default certificate of the latest path to which your appliance is upgraded to. This happens only when the customer has used the default certificate before the upgrade.

You can download and install in a single operation, or download in the background and install later.

Upgrade fails if any configuration value stored in varstore files have non-ASCII characters.

#### **Step 1** Choose **System Administration** > **System Upgrade**.

#### Step 2 Click Upgrade Options.

Select upgrade options and an upgrade image:

| Setting                  | Description                                                                                                    |
|--------------------------|----------------------------------------------------------------------------------------------------|
| Choose an upgrade option | • Download and install – Download and install the upgrade in a single operation.                                                                                              |
|                          | If you have already downloaded an installer, you will be prompted to overwrite the existing download.                                                                         |
|                          | • <b>Download only</b> – Download an upgrade installer, but do not install.                                                                                                   |
|                          | If you have already downloaded an installer, you will be prompted to overwrite the existing download. The installer downloads in the background without interrupting service. |
|                          | An <b>Install</b> button is displayed when the download is complete; click to install a previously downloaded upgrade.                                                        |
|                          | Select an upgrade image to be downloaded, or downloaded and installed, from the <b>List</b> of available upgrade images files at upgrade server.                              |

| Setting             | Description                                                                                                    |
|---------------------|----------------------------------------------------------------------------------------------------|
| Upgrade Preparation | <ul> <li>To save a back-up copy of the current configuration to the configuration<br/>directory on the appliance, check Save the current configuration to the<br/>configuration directory before upgrading.</li> </ul>                                                                                                    |
|                     | • If the <b>Save current configuration</b> option is checked, you can check <b>Mask passwords</b> in the configuration file to have all current-configuration passwords masked in the back-up copy. However, you cannot load a configuration file with masked passwords using the <b>Load Configuration</b> command, nor with the CLI <b>loadconfig</b> command. |
|                     | If FIPS mode is enabled, you can select <b>Encrypt passphrases in the Configuration Files</b> . These files can be reloaded.                                                                                                    |
|                     | • If the <b>Save current configuration</b> option is checked, you can enter one or more email addresses into the <b>Email file to</b> field; a copy of the back-up configuration file is mailed to each address. Separate multiple addresses with commas.                                                                                                    |

#### Step 3 Click Proceed.

If you are installing:

- a) Be prepared to respond to prompts during the process.
- b) At the completion prompt, click **Reboot Now**.
- c) After about 10 minutes, access the appliance again and log in.

If you feel you need to power-cycle the appliance to troubleshoot an upgrade issue, do not do so until at least 20 minutes have passed since you rebooted.

### Viewing Status of, Canceling, or Deleting a Background Download

- **Step 1** Choose **System Administration** > **System Upgrade**.
- Step 2 Click Upgrade Options.
- **Step 3** Choose an option:

| То                            | Do This                                                                                                    |
|-------------------------------|----------------------------------------------------------------------------------------------------|
| View download status          | Look in the middle of the page.                                                                                                    |
|                               | If there is no download in progress and no completed download waiting to be installed, you will not see download status information. |
| Cancel a download             | Click the Cancel Download button in the middle of the page.                                                                          |
|                               | This option appears only while a download is in progress.                                                                            |
| Delete a downloaded installer | Click the <b>Delete File</b> button in the middle of the page.                                                                       |
|                               | This option appears only if an installer has been downloaded.                                                                        |

#### **Step 4** (Optional) View the Upgrade Logs.

#### What to do next

#### **Related Topics**

• Local And Remote Update Servers, on page 52

## **Automatic and Manual Update and Upgrade Queries**

AsyncOS periodically queries the update servers for new updates to all security service components, but not for new AsyncOS upgrades. To upgrade AsyncOS, you must manually prompt AsyncOS to query for available upgrades. You can also manually prompt AsyncOS to query for available security service updates. For more information, see Reverting to a Previous Version of AsyncOS for Web, on page 55.

When AsyncOS queries an update server for an update or upgrade, it performs the following steps:

1. Contacts the update server.

Cisco allows the following sources for update servers:

- **Cisco update servers.** For more information, see Updating and Upgrading from the Cisco Update Servers, on page 52.
- Local server. For more information, see Upgrading from a Local Server, on page 53.
- 2. Receives an XML file that lists the available updates or AsyncOS upgrade versions. This XML file is known as the "manifest."
- 3. Downloads the update or upgrade image files.

### **Manually Updating Security Service Components**

By default, each security service component periodically receives updates to its database tables from the Cisco update servers. However, you can manually update the database tables.

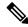

Note

Some updates are available on demand from the GUI pages related to the feature.

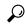

Tip

View a record of update activity in the updater log file. Subscribe to the updater log file on the **System Administration > Log Subscriptions** page.

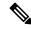

Note

Updates that are in-progress cannot be interrupted. All in-progress updates must complete before new changes can be applied.

**Step 1** Choose System Administration > Upgrade and Update Settings.

- Step 2 Click Edit Update Settings.
- **Step 3** Specify the location of the update files.
- **Step 4** Initiate the update using the Update Now function key on the component page located on the Security Services tab. For example, Security Services > Web Reputation Filters page.

The CLI and the Web application interface may be sluggish or unavailable during the update process.

### **Local And Remote Update Servers**

By default, AsyncOS contacts the Cisco update servers for both update and upgrade images and the manifest XML file. However, you can choose from where to download the upgrade and update images and the manifest file. Using a local update server for the images or manifest file for any of the following reasons:

- You have multiple appliances to upgrade simultaneously. You can download the upgrade image to a web server inside your network and serve it to all appliances in your network.
- Your firewall settings require static IP addresses for the Cisco update servers. The Cisco update servers use dynamic IP addresses. If you have strict firewall policies, you may need to configure a static location for updates and AsyncOS upgrades. For more information, see Configuring a Static Address for the Cisco Update Servers, on page 52.

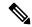

Note

Local update servers do not automatically receive security service updates, only AsyncOS upgrades. After using a local update server for upgrading AsyncOS, change the update and upgrade settings back to use the Cisco update servers so the security services update automatically again.

### **Updating and Upgrading from the Cisco Update Servers**

A Web Security Appliance can connect directly to Cisco update servers and download upgrade images and security service updates. Each appliance downloads the updates and upgrade images separately.

#### **Configuring a Static Address for the Cisco Update Servers**

The Cisco update servers use dynamic IP addresses. If you have strict firewall policies, you may need to configure a static location for updates and AsyncOS upgrades.

- **Step 1** Contact Cisco Customer Support to obtain the static URL address.
- Step 2 Navigate to the System Administration > Upgrade and Update Settings page, and click Edit Update Settings.
- Step 3 On the Edit Update Settings page, in the "Update Servers (images)" section, choose Local Update Servers and enter the static URL address received in step 1.
- **Step 4** Verify that Cisco Update Servers is selected for the "Update Servers (list)" section.
- **Step 5** Submit and commit your changes.

### **Upgrading from a Local Server**

The Web Security Appliance can download AsyncOS upgrades from a server within your network instead of obtaining upgrades directly from the Cisco update servers. When you use this feature, you download the upgrade image from Cisco once only, and then serve it to all Web Security Appliance s in your network.

The following figure shows how Web Security Appliance's download upgrade images from local servers.

Figure 1: Upgrading from a Local Server

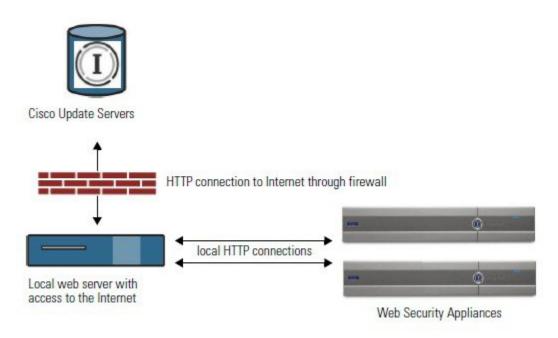

#### Hardware and Software Requirements for Local Upgrade Servers

For downloading AsyncOS upgrade files, you must have a system in your internal network that has a web browser and Internet access to the Cisco update servers.

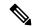

Note

If you need to configure a firewall setting to allow HTTP access to this address, you must configure it using the DNS name and not a specific IP address.

For *hosting* AsyncOS upgrade files, a server on the internal network must have a web server, such as Microsoft IIS (Internet Information Services) or the Apache open source server, which has the following features:

- Supports the display of directory or filenames in excess of 24 characters.
- Has directory browsing enabled.
- Is configured for anonymous (no authentication) or Basic ("simple") authentication.
- Contains at least 350MB of free disk space for each AsyncOS upgrade image.

#### **Configuring Upgrades from a Local Server**

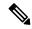

Note

Cisco recommends changing the update and upgrade settings to use the Cisco update servers (using dynamic or static addresses) after the upgrade is complete to ensure the security service components continue to update automatically.

- **Step 1** Configure a local server to retrieve and serve the upgrade files.
- **Step 2** Download the upgrade zip file.

Using a browser on the local server, go to <a href="http://updates.ironport.com/fetch\_manifest.html">http://updates.ironport.com/fetch\_manifest.html</a> to download a zip file of an upgrade image. To download the image, enter your serial number (for a physical appliance) or VLN (for a virtual appliance) and the version number of the appliance. You will then be presented with a list of available upgrades. Click on the upgrade version that you want to download.

- **Step 3** Unzip the zip file in the root directory on the local server while keeping the directory structure intact.
- Step 4 Configure the appliance to use the local server using the **System Administration** > **Upgrade and Update Settings** page or the updateconfig command.
- Step 5 On the System Administration > System Upgrade page, click Available Upgrades or run the upgrade command.

### **Differences Between Local and Remote Upgrading Methods**

The following differences apply when upgrading AsyncOS from a local server rather than from a Cisco update server:

- The upgrading installs immediately while downloading.
- A banner displays for 10 seconds at the beginning of the upgrade process. While this banner is displayed, you have the option to type Control+C to exit the upgrade process before downloading starts.

# **Configuring Upgrade and Service Update Settings**

You can configure how the Web Security Appliance downloads security services updates and AsyncOS for Web upgrades. For example, you can choose which network interface to use when downloading the files, configure the update interval or disable automatic updates.

- **Step 1** Choose **System Administration** > **Upgrade and Update Settings**.
- Step 2 Click Edit Update Settings.
- **Step 3** Configure the settings, referencing the following information:

| Setting           | Description                                                                                                    |
|-------------------|----------------------------------------------------------------------------------------------------|
| Automatic Updates | Choose whether to enable automatic updates of the security components. If you choose automatic updates, enter the time interval. The default is enabled and the update interval is 5 minutes. |

| Setting                 | Description                                                                                                    |
|-------------------------|----------------------------------------------------------------------------------------------------|
| Upgrade Notifications   | Choose whether to display a notification at the top of the Web Interface when a new upgrade to AsyncOS is available. The appliance only displays this notification for administrators.                                                                                                    |
|                         | For more information, see AsyncOS for Web Upgrades and Updates, on page 48.                                                                                                    |
| Update Servers (list)   | Whether to download the list of available upgrades and updates (the manifest XML file) from the Cisco update servers or a local web server.                                                                                                    |
|                         | When you choose a local update server, enter the full path to the manifest XML file for the list including the file name and port number for the server. If you leave the port field blank, AsyncOS uses port 80. If the server requires authentication, you can also enter a valid user name and passphrase. |
|                         | The URL for obtaining the manifest for hardware appliances is:                                                                                                    |
|                         | https://update-manifests.ironport.com                                                                                                    |
|                         | The URL for obtaining the manifest for virtual appliances is:                                                                                                    |
|                         | https://update-manifests.sco.cisco.com                                                                                                    |
| Update Servers (images) | Whether to download upgrade and update images from the Cisco update servers or a local web server.                                                                                                    |
|                         | When you choose a local update server, enter the base URL and port number for the server. If you leave the port field blank, AsyncOS uses port 80. If the server requires authentication, you can also enter a valid user name and passphrase.                                                                |
| Routing Table           | Choose which network interface's routing table to use when contacting the update servers.                                                                                                    |
| Proxy Server (optional) | If an upstream proxy server exists and requires authentication, enter the server information and user name and passphrase here.                                                                                                    |

**Step 4** Submit and commit your changes.

#### What to do next

#### **Related Topics**

- Local And Remote Update Servers, on page 52
- Automatic and Manual Update and Upgrade Queries, on page 51
- Upgrading and Updating AsyncOS and Security Service Components, on page 49

# Reverting to a Previous Version of AsyncOS for Web

AsyncOS for Web supports the ability to revert the AsyncOS for Web operating system to a previous qualified build for emergency uses.

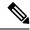

Note

You cannot revert to a version of AsyncOS for Web earlier than version 7.5.

### Reverting AsyncOS on Virtual Appliances Impacts the License

If you revert to AsyncOS 8.0, there is no 180-day grace period during which the appliance processes web transactions without security features. License expiration dates are unaffected.

## **Configuration File Use in the Revert Process**

Effective in version 7.5, when you upgrade to a later version, the upgrade process automatically saves the current system configuration to a file on the Web Security Appliance. (However, Cisco recommends manually saving the configuration file to a local machine as a backup.) This allows AsyncOS for Web to load the configuration file associated with the earlier release after reverting to the earlier version. However, when it performs a reversion, it uses the current network settings for the management interface.

### Reverting AsyncOS for an Appliance Managed by the SMA

You can revert AsyncOS for Web from the Web Security Appliance . However, if the Web Security Appliance is managed by a Security Management appliance, consider the following rules and guidelines:

- When Centralized Reporting is enabled on the Web Security Appliance, AsyncOS for Web finishes transferring the reporting data to the Security Management appliance before it starts the reversion. If the files take longer than 40 seconds to transfer to the Security Management appliance, AsyncOS for Web prompts you to continue waiting to transfer the files, or continue the reversion without transferring all files.
- You must associate the Web Security Appliance with the appropriate Primary Configuration after reverting. Otherwise, pushing a configuration from the Security Management appliance to the Web Security Appliance might fail.

### **Reverting AsyncOS for Web to a Previous Version**

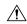

Caution

Reverting the operating system on a Web Security Appliance is a very destructive action and destroys all configuration logs and databases. Reversion also disrupts web traffic handling until the appliance is reconfigured. Depending on the initial Web Security Appliance configuration, this action may destroy network configuration. If this happens, you will need physical local access to the appliance after performing the reversion.

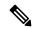

Note

If updates to the set of URL categories are available, they will be applied after AsyncOS reversion.

#### Before you begin

- Contact Cisco Quality Assurance to confirm that you can perform the intended reversion. (BS: this is a summary of the Available Versions section in the original topic. Have asked if this is correct.)
- Back up the following information from the Web Security Appliance to a separate machine:
  - System configuration file (with passphrases unmasked).
  - · Log files you want to preserve.
  - · Reports you want to preserve.
  - Customized end-user notification pages stored on the appliance.
  - PAC files stored on the appliance.
- **Step 1** Log into the CLI of the appliance you want to revert.

Note When you run the revert command i

When you run the revert command in the next step, several warning prompts are issued. After these warning prompts are accepted, the revert action takes place immediately. Therefore, do not begin the reversion process until after you have completed the pre-reversion steps.

- **Step 2** Enter the revert command.
- **Step 3** Confirm twice that you want to continue with the reversion.
- **Step 4** Choose one of the available versions to revert to.

The appliance reboots twice.

**Note** The reversion process is time-consuming. It may take fifteen to twenty minutes before reversion is complete and console access to the appliance is available again.

The appliance should now run using the selected AsyncOS for Web version. You can access the web interface from a web browser.

# **Monitoring System Health and Status Using SNMP**

The AsyncOS operating system supports system status monitoring via SNMP (Simple Network Management Protocol). (For more information about SNMP, see RFCs 1065, 1066, and 1067.)

Please note:

- SNMP is off by default.
- SNMP SET operations (configuration) are not implemented.
- AsyncOS supports SNMPv1, v2, and v3. For more information on SNMPv3, see RFCs 2571-2575.
- Message authentication and encryption are mandatory when enabling SNMPv3. Passphrases for authentication and encryption should be different. The encryption algorithm can be AES (recommended) or DES. The authentication algorithm can be SHA-1 (recommended) or MD5. The snmpconfig command "remembers" your passphrases the next time you run the command.
- The SNMPv3 username is: v3get.

```
> snmpwalk -v 3 -l AuthNoPriv -u v3get -a MD5 serv.example.com
```

- If you use only SNMPv1 or SNMPv2, you must set a community string. The community string does not default to public.
- For SNMPv1 and SNMPv2, you must specify a network from which SNMP GET requests are accepted.
- To use traps, an SNMP manager (not included in AsyncOS) must be running and its IP address entered as the trap target. (You can use a host name, but if you do, traps will only work if DNS is working.)

### **MIB Files**

MIB files are available from

http://www.cisco.com/c/en/us/support/security/web-security-appliance/tsd-products-support-series-home.html

Use the latest version of each MIB file.

There are multiple MIB files:

- asyncoswebsecurityappliance-mib.txt an SNMPv2 compatible description of the Enterprise MIB for Web Security Appliance s.
- ASYNCOS-MAIL-MIB.txt an SNMPv2 compatible description of the Enterprise MIB for Email Security appliances.
- IRONPORT-SMI.txt This "Structure of Management Information" file defines the role of the asyncoswebsecurityappliance-mib.

This release implements a read-only subset of MIB-II as defined in RFCs 1213 and 1907.

See https://www.cisco.com/c/en/us/support/docs/security/web-security-appliance/118415-technote-wsa-00.html to know about monitoring CPU usage on the appliance using SNMP.

# **Enabling and Configuring SNMP Monitoring**

To configure SNMP to gather system status information for the appliance, use the snmpconfig command in the command-line interface (CLI). After you choose and configure values for an interface, the appliance responds to SNMPv3 GET requests.

When you use SNMP monitoring, keep the following points in mind:

- These version 3 requests must include a matching passphrase.
- By default, version 1 and 2 requests are rejected.
- If enabled, version 1 and 2 requests must have a matching community string.

# **Hardware Objects**

Hardware sensors conforming to the Intelligent Platform Management Interface Specification (IPMI) report information such as temperature, fan speed, and power supply status.

To determine the hardware-related objects available for monitoring (for example, the number of fans or the operating temperature range), see the hardware guide for your appliance model.

#### **Related Topics**

Documentation Set

# **SNMP Traps**

SNMP provides the ability to send traps, or notifications, to advise an administration application when one or more conditions have been met. Traps are network packets that contain data relating to a component of the system sending the trap. Traps are generated when a condition has been met on the SNMP agent (in this case, the Cisco Web Security Appliance). After the condition has been met, the SNMP agent then forms an SNMP packet and sends it to the host running the SNMP management console software.

You can configure SNMP traps (enable or disable specific traps) when you enable SNMP for an interface.

To specify multiple trap targets: when prompted for the trap target, you may enter up to 10 comma separated IP addresses.

#### **Related Topics**

About the connectivityFailure SNMP Trap, on page 59

### About the connectivityFailure SNMP Trap

The connectivityFailure trap is intended to monitor your appliance's connection to the internet. It does this by attempting to connect and send an HTTP GET request to a single external server every 5 to 7 seconds. By default, the monitored URL is downloads.ironport.com on port 80.

To change the monitored URL or port, run the snmpconfig command and enable the connecivityFailure trap, even if it is already enabled. You will see a prompt to change the URL.

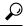

Tip

To simulate connectivityFailure traps, you can use the <code>dnsconfig</code> CLI command to enter a non-working DNS server. Lookups for downloads.ironport.com will fail, and traps will be sent every 5-7 seconds. Be sure to change the DNS server back to a working server after completing your test.

### **CLI Example: snmpconfig**

```
wsa.example.com> snmpconfig

Current SNMP settings:
SNMP Disabled.

Choose the operation you want to perform:
    - SETUP - Configure SNMP.
[]> SETUP

Do you want to enable SNMP?
[Y]>

Please choose an IP interface for SNMP requests.
1. Management (198.51.100.1: wsa.example.com)
[1]>

Which port shall the SNMP daemon listen on interface "Management"?
```

```
[161]>
Please select SNMPv3 authentication type:
1. MD5
2. SHA
[1]> 2
Please select SNMPv3 privacy protocol:
1. DES
2. AES
[1]> 2
Enter the SNMPv3 authentication passphrase.
Please enter the SNMPv3 authentication passphrase again to confirm.
Enter the SNMPv3 privacy passphrase.
Please enter the SNMPv3 privacy passphrase again to confirm.
Service SNMP V1/V2c requests?
[N] > Y
Enter the SNMP V1/V2c community string.
[ironport]> public
Shall SNMP V2c requests be serviced from IPv4 addresses?
[Y]>
From which IPv4 networks shall SNMP V1/V2c requests be allowed? Separate
multiple networks with commas.
[127.0.0.1/32]>
Enter the Trap target as a host name, IP address or list of IP \,
addresses separated by commas (IP address preferred). Enter "None" to disable traps.
[127.0.0.1] > 203.0.113.1
Enter the Trap Community string.
[ironport] > tcomm
Enterprise Trap Status
1. CPUUtilizationExceeded
                              Disabled
2. FIPSModeDisableFailure
                              Enabled
3. FIPSModeEnableFailure
                              Enabled
4. FailoverHealthy
                               Enabled
5. FailoverUnhealthy
                                Enabled
6. RAIDStatusChange
                               Enabled
7. connectivityFailure
                               Disabled
8. fanFailure
                               Enabled
9. highTemperature
                               Enabled
10. keyExpiration
                               Enabled
11. linkUpDown
                               Enabled
12. memoryUtilizationExceeded Disabled
13. powerSupplyStatusChange
                               Enabled
14. resourceConservationMode
                              Enabled
15. updateFailure
                                Enabled
Do you want to change any of these settings?
[N] > Y
Do you want to disable any of these traps?
```

```
[Y] > n
Do you want to enable any of these traps?
Enter number or numbers of traps to enable. Separate multiple numbers with
commas.
[] > 1,7,12
What threshold would you like to set for CPU utilization?
[95]>
What URL would you like to check for connectivity failure?
[http://downloads.ironport.com]>
What threshold would you like to set for memory utilization?
[95]>
Enter the System Location string.
[Unknown: Not Yet Configured] > Network Operations Center - west; rack #30, position 3
Enter the System Contact string.
[snmp@localhost] > wsa-admin@example.com
Current SNMP settings:
Listening on interface "Management" 198.51.100.1 port 161.
SNMP v3: Enabled.
SNMP v1/v2: Enabled, accepting requests from subnet 127.0.0.1/32.
SNMP v1/v2 Community String: public
Trap target: 203.0.113.1
Location: Network Operations Center - west; rack #30, position 3
System Contact: wsa-admin@example.com
Choose the operation you want to perform:
- SETUP - Configure SNMP.
[]>
wsa.example.com> commit
Please enter some comments describing your changes:
[]> Enable and configure SNMP
Changes committed: Fri Nov 06 18:13:16 2015 GMT
wsa.example.com>
```

# **Web Traffic Tap**

**Before You Begin:** Enabling Web Traffic Tap feature will result in reduced transaction handling capacity (requests per second) for the appliance as appliance will need additional CPU cycles and memory to copy the messages to the tap interface.

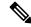

Note

For reducing the performance impact due to Web Traffic Tap feature, reduce the amount of traffic that gets tapped by setting appropriate Web Traffic Tap policies.

This feature is not supported on Amazon Web Services (AWS)

Web Traffic Tap feature allows you to tap the HTTP and HTTPS web traffic that passes through the appliance and copy it to a Web Security Appliance interface in-line with the real time data traffic. You can select the

Web Security Appliance interface to which the tapped traffic data is sent. If the tapped traffic includes HTTPS data, the appliance decrypts them based on the decryption policies before sending them to the tap interface. See Decryption Policies.

The selected tap interface must be directly connected to an external security device for analysis, forensics, and archiving. Alternatively, it may be connected to a L2 switch on a dedicated VLAN.

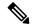

Note

The traffic mirrored on the tap interface is broadcast over Ethernet layer and not IP routable. Therefore a dedicated VLAN is required if connected to a L2 switch.

This feature also enables you to set Web Traffic Tap policies. Based on these customer defined policy filters, the appliance mirrors the web traffic that is available for the external security device. Web Traffic Tap feature provides visibility to the HTTPS traffic.

The term tapping refers to the reconstruction of complete TCP (Transmission Control Protocol) streams as if occurring between a directly connected client and server.

Virtual Web Security Appliance s support Web Traffic Tap feature.

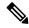

Note

The act of inspecting SSL traffic might be subject to corporate policy guidelines and/or national legislation. Cisco is not responsible for any legal obligations and it is your sole responsibility to ensure that your use of Web Traffic Tap feature on Web Security Appliance is in accordance with any such legal or policy requirements.

You must perform the following procedures to tap the web traffic using the appliance:

- 1. Enable Web Traffic Tap feature
- 2. Configure Web Traffic Tap policies

#### **Related Topics**

- Enabling Web Traffic Tap, on page 62
- Configuring Web Traffic Tap Policies, on page 63

# **Enabling Web Traffic Tap**

#### Before you begin

The Web Traffic Tap feature is disabled by default. You must enable the feature before you define the Web Traffic Tap policies using **Web Security Manager** > **Web Traffic Tap Policies**.

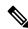

Note

Decryption policies must be defined in order to tap HTTPS transactions. See Decryption Policies.

- **Step 1** Choose **Network** > **Web Traffic Tap**.
- Step 2 Click Edit Settings.
- **Step 3** In the Edit Web Traffic Tap page, check the **Enable** check box to enable Web Traffic Tap feature.

Note

To disable the Web Traffic Tap feature, uncheck the **Enable** check box. If you disable the Web Traffic Tap feature, you will not be able to view or edit the Web Traffic Tap policies. You must enable the feature again to view and edit the policies.

**Step 4** From the Tap Interface drop-down list, choose the Web Security Appliance interface to which the tapped traffic data is sent. The interface options are P1, P2, T1, and T2. See Connecting the Appliance to know about interfaces.

Note

The selected tap interface must be directly connected to an external security device for analysis, forensics, and archiving. Alternatively, it may be connected to a L2 switch on a dedicated VLAN. The tap interface chosen should be connected and its status should be active; if not, mirroring of tapped traffic will fail.

**Step 5** Click **Submit** and commit your changes.

## **Configuring Web Traffic Tap Policies**

- Step 1 Choose Web Security Manager > Web Traffic Tap Policies.
- Step 2 Click Add Policy.

Follow the instructions in Creating a Policyto add a new Web Traffic Tap policy.

Note

A Global Traffic Tap policy with no tapping set is available by default on the Web Traffic Tap Policies page (Web Security Manager > Web Traffic Tap Policies).

- **Step 3** Expand the Advanced section of the Policy Member Definition area to add the following additional group membership criteria for Web Traffic Tap.
  - Protocols Choose either HTTP or HTTPS protocol or both of them to create Web Traffic Tap Policy.

Note

You must define matching decryption policy (**Web Security Manager** > **Decryption Policies**) in order to tap HTTPS traffic.

Web Traffic Tap policies do not support Native FTP and SOCKS protocols.

- Subnets
- URL Categories Set **Tap** or **No Tap** for the URL Filtering categories as required. To set traffic tap for uncategorized URLs, choose **Tap** from the Uncategorized URLs drop-down list and click **Submit**.
- User Agents

See Creating a Policy to know more about defining additional group membership criteria.

**Note** The traffic that you want to tap must satisfy all the filter conditions that you have defined for the Web Traffic Tap policy.

You can also add URL categories from the URL Filtering table using **Web Security Manager** > **Web Traffic Tap Policies**.

Note If you have already added the URL categories in the Advanced section, you will see only those URL categories listed in the URL Filtering table (Web Security Manager > Web Traffic Tap Policies).

See Policy Order to know about the Web Traffic Tap policy order.